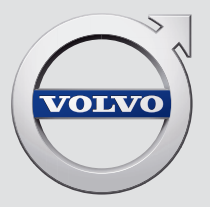

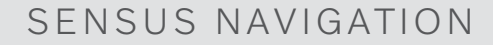

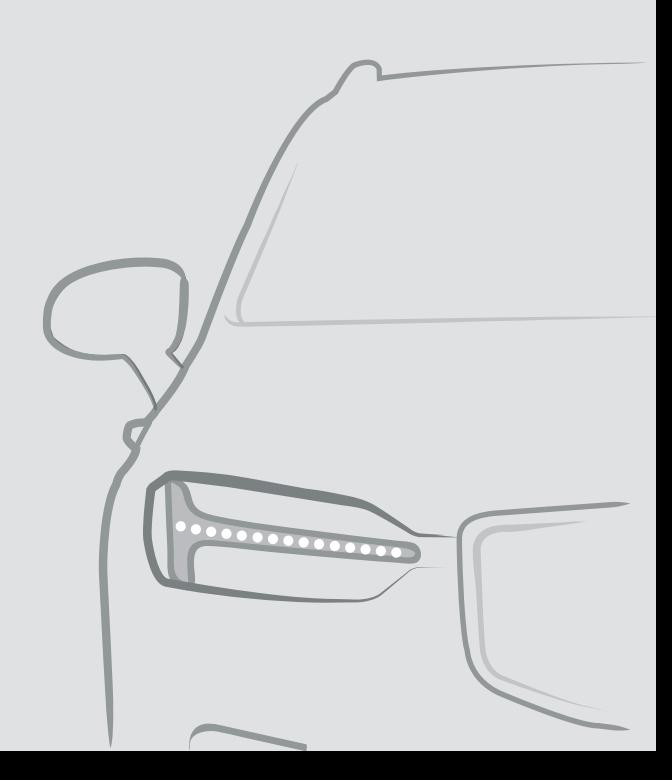

## SENSUS NAVIGATION

A Sensus Navigation egy műholdas forgalmi információs és navigációs rendszer.

A termék tökéletesítése érdekében, a fejlesztői munka folyamatosan zajlik. A módosítások azt jelenthetik, hogy a mellékletben található

információk, leírások és illusztrációk eltérnek az autóban található berendezésektől. Fenntartjuk az előzetes bejelentés nélküli változtatás jogát.

# TARTALOMJEGYZÉK

## NAVIGÁCIÓ

A navigációs rendszer\* aktiválása és inaktiválása Szimbólumok és gombok a navigációs rendszerben\* Információs kártya a navigációs rendszerben\* Navigációs rendszer\* a központi kijelzőn Navigációs rendszer\* a járművezetői kijelzőn A navigációs rendszer\* aktiválása és inaktiválása a járművezetői kijelzőn Navigációs rendszer\* a szélvédőre vetített kijelzőn\* A navigációs rendszer\* vezérlése hangfelismeréssel A navigációs rendszer hangvezérlésének utasításlistája\* [12](#page-13-0) Úti cél megadása közvetlenül térképen [13](#page-14-0) Úti cél megadása címmel Úti cél megadása szabad szöveges kereséssel [15](#page-16-0) Úti cél megadása érdekes pont használatával [16](#page-17-0) Úti cél megadása a legutóbbi/ kedvenc/könyvtár használatával [17](#page-18-0) Úti cél megadása Send to Car funkcióval [18](#page-19-0)

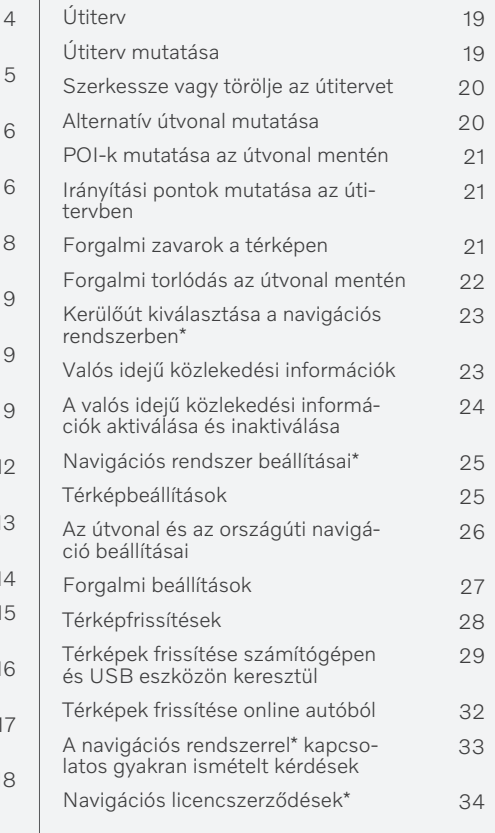

## BETŰRENDES TÁRGYMUTATÓ

Betűrendes tárgymutató 39

### <span id="page-5-0"></span>A navigációs rendszer**\*** aktiválása és inaktiválása

A navigációs rendszer a vezetőajtó nyitásakor automatikusan aktiválódik és csak akkor kapcsol ki, amikor a járművezető elhagyja az autót, és bezárja azt.

#### A navigáció aktiválása

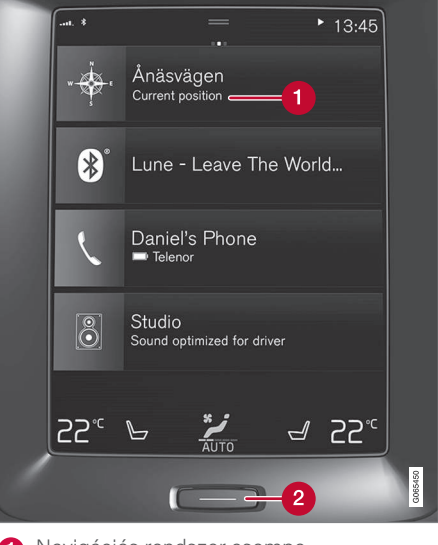

Navigációs rendszer csempe

Kezdőlap gomb

Jelenítse meg a térkép képét a központi kijelzőn a felső nézetet (1) megérintve a kezdőlap nézeten.

Ha a központi kijelző nem mutatja a navigációs rendszer alnézetet – nyomja meg röviden egyszer a kezdőlap gombot (2), majd érintse meg a navigációs rendszer (1) csempét.

Ezután az aktuális terület jelenik meg a térképen, ahol az autót egy kék háromszög jelképezi.

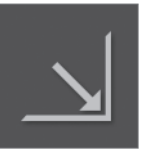

Nyomja meg ezt a szimbólumot a térkép képének mutatásához a teljes központi kijelzőn.

## FIGYELEM

Tartsa be az alábbiakat.

- Irányítsa teljes figyelmét az útra és összpontosítson teljesen a vezetésre.
- Tartsa be az érvényben lévő közlekedési szabályokat és vezessen józan ítélőképességgel.
- Az időjárási feltételek vagy az évszakok hatással vannak az útviszonyokra, ezért bizonyos útmutatások kevésbé megbízhatóak lehetnek.

#### A navigáció kikapcsolása

A navigációs rendszer nem kapcsolható ki, hanem a háttérben mindig működik - csak akkor kapcsol ki, amikor a járművezető elhagyja és bezárja az autót.

#### [MEGJEGYZÉS](https://voice.cbg.com:443/cmsweb/workspace/item/metadata/details.do?io=6f1763b2e27d006ac0a801e800ec9b80&version=3&language=hu&variant=HU)  $\bigcirc$

A navigációs rendszer a motor leállított állapotában is használható. Amikor az akkumulátor töltöttségi szintje nagyon lecsökken, akkor a rendszer kikapcsol.

- [Navigációs rendszer](#page-7-0)\* a központi kijelzőn [\(6. oldal\)](#page-7-0)
- Navigációs rendszer\* [a járművezetői kijel](#page-9-0)[zőn \(8. oldal\)](#page-9-0)
- Navigációs rendszer\* [a szélvédőre vetített](#page-10-0) kijelzőn\* [\(9. oldal\)](#page-10-0)
- [A navigációs rendszer](#page-10-0)\* vezérlése hangfel[ismeréssel \(9. oldal\)](#page-10-0)
- [Szimbólumok és gombok a navigációs](#page-6-0) [rendszerben](#page-6-0)\* (5. oldal)

#### <span id="page-6-0"></span>Szimbólumok és gombok a navigációs rendszerben**\***

A térkép a központi kijelzőn szimbólumokat és színeket mutat, amelyek a különböző utakról és az autó körülötti területről valamint az útvonalról nyújtanak információkat. Egy különböző beállításokhoz tartozó gombokat tartalmazó eszközsáv a bal oldalon.

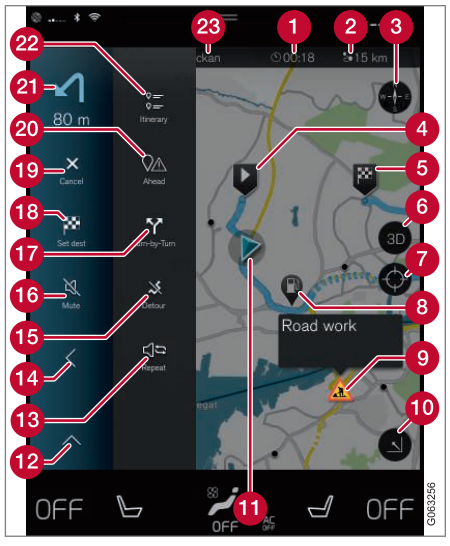

Szimbólumok és gombok a térképen

érkezési idő/hátralévő utazási idő

- $\boldsymbol{\Omega}$ Távolság az úti céltól
- Iránytű/vált az észak felfelé és utazási irány felfelé nézetek között

Indító  $\boldsymbol{\Omega}$ 

- Úti cél/végső úti cél A
- 2D és 3D nézet között váltja a térképkijelzőt
- A térkép visszaállításához az autó követéséhez
- Érdekes pont (POI<sup>1</sup>)
- Közlekedési információk
- Kis méretűvé teszi (kibontott nézet) vagy nagy méretűvé teszi (teljes képernyő) a térkép képét
- Autó a tervezett útvonalon
- $\Omega$ Összecsukja az eszköz mezőt
- Az aktuális hangos útmutatás megismétlése
- Összecsukja az eszköz mezőt
- 俑 Kerülőút számítása
- Hangos útmutatás ideiglenes bekapcsolása/kikapcsolása
- Mutatja az útiterv irányítási pontjainak listáját
- Úti célok/köztes úti célok megadása
- **O** Megszakítja a célbairányítást
- **20** Mutatja az útiterv érdekes helyeinek listáját (POI<sup>1</sup> ) és a közlekedési információk listáját
- **21** Következő művelet
- **D** Útiterv és alternatív útvonal
- $\mathbb{R}$ ) Úti cél/végső úti cél

- [Információs kártya a navigációs rendszer](#page-7-0)ben\* [\(6. oldal\)](#page-7-0)
- [Forgalmi zavarok a térképen \(21. oldal\)](#page-22-0)
- [Valós idejű közlekedési információk](#page-24-0) [\(23. oldal\)](#page-24-0)
- [Forgalmi torlódás az útvonal mentén](#page-23-0) [\(22. oldal\)](#page-23-0)

<sup>1</sup> Point of Interest

#### <span id="page-7-0"></span>Információs kártya a navigációs rendszerben**\***

Minden térképikon, például az úti célok, köztes úti célok és mentett kedvencek, információs kártyával rendelkezik, amely az ikont megérintve megnyílik.

Az információs kártya megnyomása egy kis kártyát jelenít meg, két megnyomásra egy több információt tartalmazó, nagyobb kártya jelenik meg. Az információs kártya tartalma és a lehetőségek az ikon típusától függően változnak.

Például egy bejelölt érdekes pont (POI<sup>2</sup>) esetén a járművezető az alábbi lehetőségek közül választhat:

- Navigáció indítása a hely úti célként mentése
- Hozzáadás útpontként a hely köztes úti célként mentve (csak a megadott úti célnál jelenik meg)
- Mentés a hely mentve a könyvtárban
- Eltávolítás az útitervből a hely eltávolításra került, ha tartalmazta az útiterv
- Közeli POI érdekes helyek, amikor az autó helyzete megjelenik

#### Kapcsolódó információk

- [Útiterv \(19. oldal\)](#page-20-0)
- [Úti cél megadása érdekes pont használa](#page-17-0)[tával \(16. oldal\)](#page-17-0)
- [POI-k mutatása az útvonal mentén](#page-22-0) [\(21. oldal\)](#page-22-0)

#### Navigációs rendszer**\*** a központi kijelzőn

A navigációs rendszer számos különböző módon jelenik meg és kezelhető, például a központi kijelzőn.

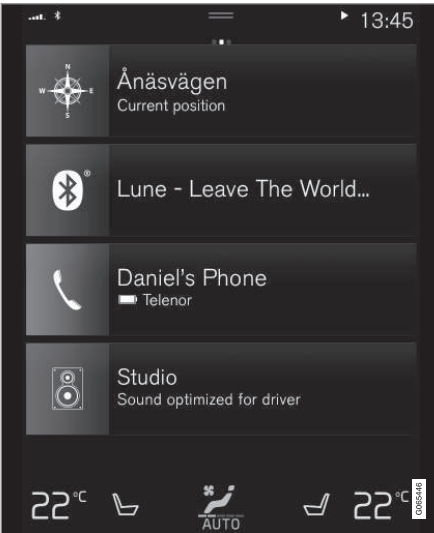

A navigációs rendszer minden beállításának meghatározása a központi kijelzőn történik. Itt állíthatja be a járművezető, hogyan jelenjen meg a térkép és itt vihet be úti célokat.

<sup>2</sup> Point of Interest

Ha a térkép képe nem látható a központi kijelzőn – érintse meg a felső csempét (navigációs rendszer).

#### Hol vagyok?

Mi az autó pillanatnyi földrajzi elhelyezkedése?

• Nyomja meg a térkép autó szimbólumát (kék háromszög) - az információ közvetlenül a térképen jelenik meg.

#### Az autó szimbólum megkeresése a térképen

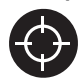

A térkép nagyítása vagy kicsinyítése és a térképen történő mozgást követően, bizonyos esetekben nehéz lehet visszatalálni az autó helyéhez.

Nyomja meg a szálkeresztet, hogy visszaállítsa a térképet az autó szimbólum követésére.

#### Észak vagy a haladási irány felfelé a térképen

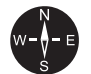

Az autó mozgásának a térképhez viszonyított megjelenítésére kétféle mód van. Nyomja meg a szimbólumokat az észak felfelé vagy a haladási irány felfelé nézet közötti váltáshoz a térképen.

Amikor a térkép az észak felfelé módban van, akkor az autó szimbólum az aktuális égtáj irányába mozog a térképen. Ha az autó szimbólum balra mozog a térképen, akkor az autó nyugati irányban halad.

Amikor az autó szimbólum felfelé mutat, akkor a térkép attól függően fordul el az autó szimbólum alatt, hogy merre fordul az autó. Az iránytű szimbólum észak (N) felé mutat a térképen, az iránytű közepe pedig arrafelé mutat, amerre az autó eleje néz.

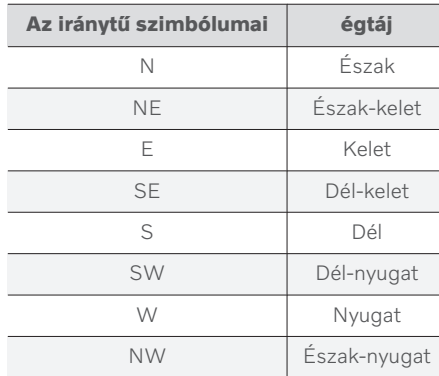

#### 2D vagy 3D megjelenítés

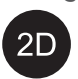

Érintse meg a szimbólumokat a 2D és 3D megjelenítés közötti váltáshoz.

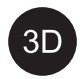

A 3D megjelenítés esetében az autó haladási iránya mindig felfelé mutat. A térkép attól függően fordul el az autó szimbólum alatt, hogy merre

fordul az autó. Az iránytű szimbólum jelzi, hogy melyik az északi irány (N) a térképen, és az iránytű közepe arra mutat, amerre az autó eleje néz. A térkép méretaránya 3D módban nem jelenik meg.

2D megjelenítés esetén a térkép az északi iránnyal felfelé jelenik meg és az autó szimbólum a térkép aktuális égtája felé mozog a térképen.

#### Nagyítás

A térképet a központi kijelző kétszer egymás történő gyors megérintésével vagy két ujját a központi kijelzőre helyezve, és egymástól eltávolítva lehet nagyítani.

#### Kicsinyítés

Kicsinyítse a térképet két ujjával egyszer megérintve a központi kijelzőt vagy két ujját összehúzva a központi kijelzőn.

### Görgetés

Helyezze egy ujját a térképre, pöccintsen a kívánt irányban, és engedje el. A görgetés funkció csak akkor lehetséges, ha ki van nagyítva a térkép, összecsukott állapotban nem.

#### <span id="page-9-0"></span> $\blacktriangleleft$ A címsor kijelző váltása

Állítsa teljes méretűre a térképet, és nyomja meg a térkép fejlécét a központi kijelző tetején. Válasszon a "címsor" alábbi megjelenítései közül a térképen:

- 1. Úti cél Destination, érkezési idő (ETA) vagy hátralévő utazási idő (RTA) és távolság az úti céltól (Distance). A ETA vagy RTA kiválasztásához, lásd az "Az útvonal és az országúti navigáció beállításai" részt.
- 2. Pillanatnyi helyzet címként (Address) vagy koordinátákként (Coordinates). Amikor megjelennek a koordináták, akkor a magasság (Altitude) is megjelenik. A cím és a koordináták közötti választáshoz, lásd a "Térképbeállítások" részt.

#### Kapcsolódó információk

- [Navigációs rendszer beállításai](#page-26-0)\* [\(25. oldal\)](#page-26-0)
- Navigációs rendszer\* a járművezetői kijelzőn (8. oldal)
- Navigációs rendszer\* [a szélvédőre vetített](#page-10-0) kijelzőn\* [\(9. oldal\)](#page-10-0)
- [Az útvonal és az országúti navigáció beállí](#page-27-0)[tásai \(26. oldal\)](#page-27-0)
- [Térképbeállítások \(25. oldal\)](#page-26-0)

### Navigációs rendszer**\*** a járművezetői kijelzőn

A navigációs rendszer számos különböző módon jelenik meg és kezelhető, például a járművezetői kijelzőn.

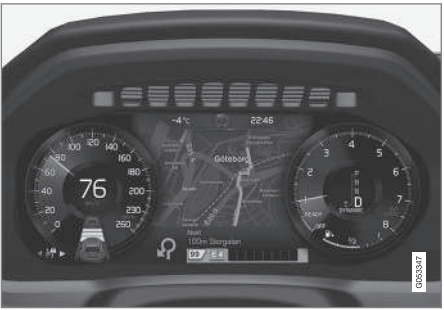

A térkép csak a 12-hüvelykes járművezetői kijelzőn jelenik meg.

A járművezető vezetés közben hangos útmutatásokat és a központi kijelzőn megjelenő utasításokat kap. A térképkijelző akkor is aktiválható a járművezetői kijelzőn, amikor nincs beállítva úti cél.

#### A kormánykerék jobb oldali billentyűzete és a járművezetői kijelző

A kormánykerék jobb oldali gombjai szolgálnak a navigációs rendszer funkcióinak kezelésére, például Vezess haza és Útmutatás törlése. Ha üzenet látható a járművezetői

kijelzőn, akkor azt először nyugtázni kell vagy el kell vetni a menü mutatásához.

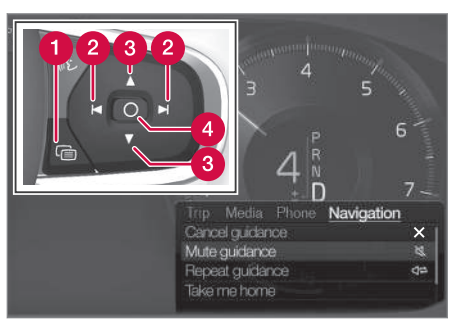

- A menü megnyitása/bezárása. A menü egy inaktív idő elteltével automatikusan vagy bizonyos lehetőségekkel bezárul.
- Tallózás a menük között. Ω
- Tallózás a menüpontok között.
- Lehetőség megerősítése vagy kiemelése.

- [A navigációs rendszer](#page-10-0)\* aktiválása és inak[tiválása a járművezetői kijelzőn](#page-10-0) [\(9. oldal\)](#page-10-0)
- [Navigációs rendszer](#page-7-0)\* a központi kijelzőn [\(6. oldal\)](#page-7-0)
- Navigációs rendszer\* [a szélvédőre vetített](#page-10-0) kijelzőn\* [\(9. oldal\)](#page-10-0)

#### <span id="page-10-0"></span>A navigációs rendszer**\*** aktiválása és inaktiválása a járművezetői kijelzőn

A navigációs rendszer automatikusan megjelenik a járművezetői kijelzőn, amikor be van állítva egy úti cél. A navigációs rendszer úti cél megadása nélkül is megjeleníthető.

- 1. Húzza le a központi kijelző felső nézetét.
- 2. Nyomja meg a Beállítások gombot.
- 3. Nyomja meg a My Car  $\rightarrow$  Kijelzők  $\rightarrow$ Vezetői kijelzőn megjelenő információk gombot.
- 4. Nyomja meg a Térkép megjelenítése választógombot a navigációs rendszer megjelenítéséhez a járművezetői kijelzőn bevitt úti cél nélkül.

#### Kapcsolódó információk

• Navigációs rendszer\* [a járművezetői kijel](#page-9-0)[zőn \(8. oldal\)](#page-9-0)

#### Navigációs rendszer**\*** a szélvédőre vetített kijelzőn**\***

A navigációs rendszer számos különböző módon jelenik meg és kezelhető, például a szélvédőre vetített kijelzőn.

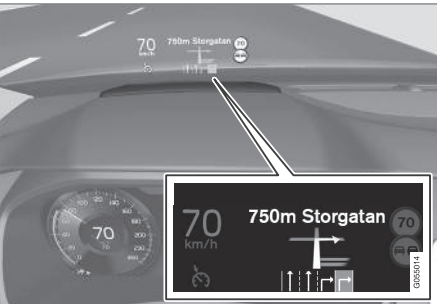

Navigációs rendszer a szélvédőn.

A járművezető irányítást és információkat kaphat a navigációs rendszer kijelzőjétől a szélvédő alján látható szélvédőre vetített kijelzőn.

Beállítható, hogy megjelenjen-e a navigációs rendszer a szélvédőre vetített kijelzőn vagy sem valamint az, hogy hol helyezkedjen el az információs mező.

#### Kapcsolódó információk

- [Navigációs rendszer](#page-7-0)\* a központi kijelzőn [\(6. oldal\)](#page-7-0)
- Navigációs rendszer\* [a járművezetői kijel](#page-9-0)[zőn \(8. oldal\)](#page-9-0)

#### A navigációs rendszer**\*** vezérlése hangfelismeréssel

Ha az autó Sensus Navigation rendszerrel rendelkezik, akkor használhatja a hangvezérlést hangutasítások kiadására a navigációs rendszer részeinek vezérlésére.

#### Navigáció indítása

Itt bevezetőt találhat a hangvezérlés indításának módjáról az autó navigációs rendszerének vezérléséhez.

#### Navigációs utasítások aktiválásához

- Nyomia meg a  $\&$  hangfelismerés gombot a kormánykeréken.
	- > Most kiadhat utasításokat, például "Navigáció", amelyek elindítanak egy navigációs párbeszédet és példákat mutat az utasításokra.

#### [MEGJEGYZÉS](https://voice.cbg.com:443/cmsweb/workspace/item/metadata/details.do?io=1102976a9d23f031c0a801510aad45d3&version=1&language=hu&variant=HU)  $\left| \text{r} \right\rangle$

Nem minden rendszer támogatja a hangfelismerést. Amelyek igen, azok a «¿ szimbólummal vannak jelölve a rendelkezésre álló rendszernyelvek listájában. A hangfelismerés beállításának fejezetében olvashat többet arról, hol találhatók az információk.

#### $\blacktriangleleft$ A hangvezérlés használata egy cím eléréséhez

Ha célbairányítást szeretne egy adott címhez, használja a Go to hangos utasítást, majd mondja ki a címet. A cím megadásának sorrendje fontos. Ha egy címhez szeretne célbairányítást hangvezérlésen keresztül, akkor a címet az alábbi sorrendben kell megadni: (1) utca; (2) házszám; (3) település; az alábbi példának megfelelően:

- 1. Mondja ki a Go to utasítást.
	- > Most megadhatja a címet, amelyhez célbairányítást szeretne.
- 2. Adja meg az utcát, például "King Street"
- 3. Adja meg a házszámot, például "Öt"
- 4. Adja meg a települést, például "Göteborg"
	- > Ebben az esetben a teljes utasítás a következő: "Go to King Street öt, Göteborg". Feltéve, hogy a cím megtalálható a rendszerben, most megkapja a célbairányítást a navigációs rendszeren keresztül.

#### A hangvezérlés használata célbairányítás kérésére egy másik országban található címhez

A navigációs rendszer telepíti az ország térképeit vagy annak az országét, ahol az autó felismeri a helyzetét. Ez azt jelenti, hogy az

országhatárokon átívelő útvonalak esetén először meg kell mondania a rendszernek az országot vagy az országot, ahol a kívánt úti cél található. Ezt a Change country vagy Change state utasítás használatával teheti meg. (A Change state utasítás elsődlegesen az Egyesült Államokban használatos. A Change country utasítás használatát az alábbi példában láthatja.)

- 1. Mondja ki a Change country utasítást.
	- > Most megadhatja az országot a címhez, amelyhez célbairányítást szeretne, például "Norvégia".
- 2. Most adja meg a címet, amelyhez célbairányítást szeretne, ugyanazon a módon, mint "A hangvezérlés használata egy cím eléréséhez" részben.
	- > Ebben a helyzetben az összetett utasítás 2 részutasításra oszlik:
		- 1. "Change country, Norvégia"
		- 2. "Go to Karl Johans kapu huszonkettő, Oslo"

Amennyiben a cím megtalálható a rendszerben, most megkapja a célbairányítást a Karl Johans kapu 22, Oslo, Norvégia címhez a navigációs rendszeren keresztül

## [MEGJEGYZÉS](https://voice.cbg.com:443/cmsweb/workspace/item/metadata/details.do?io=221aabca832a20e6c0a80151035bd118&version=1&language=hu&variant=HU)

Országváltást követően, próbálja meg a célország nyelvén kimondani a címet, amelyhez célbairányítást szeretne. Ez azért szükséges, mert a rendszer beszédfelismerése automatikusan a kiválasztott ország nyelvére vált.

#### A hangvezérlés használata egy Otthon helyzetként megadott cím eléréséhez

Ha Otthon pozícióként adja meg a címet a navigációs rendszernek, akkor használhat hangos utasítást, hogy célbairányítást kapjon a pozícióhoz.

- Mondja ki a Take me home utasítást.
	- > Ha a navigációs rendszerben van mentett otthoni cím, akkor most célbairányítást kap ehhez a pozícióhoz.

#### Hangvezérlés használata, hogy célbairányítást kapjon egy helyhez, üzlethez vagy más vállalkozáshoz a cím megadása nélkül

Használhatja a navigációs rendszert, hogy speciális helyekhez vagy adott típusú vállalkozásokhoz, úgynevezett érdekes pontokhoz (POI3) kapjon célbairányítást. Az érdekes pontok lehetnek például éttermek, szállodák, töl-

<sup>3</sup> Point Of Interest

tőállomások, múzeumok vagy látványosságok illetve tájékozódási pontok.

Használhatja a Search utasítást érdekes pontok kereséséhez. Kereshet egy adott érdekes pontot vagy érdekes pont kategóriát.

#### [MEGJEGYZÉS](https://voice.cbg.com:443/cmsweb/workspace/item/metadata/details.do?io=feff48ff7d6a9b77c0a801514226ee0c&version=1&language=hu&variant=HU)  $\mathbf{\hat{I}}$

Fontos, hogy milyen utasítás használatát választja a különböző alternatívákhoz vezető irányok eléréséhez. Kéjük, ne feledje, hogy amikor érdekes pontokhoz szeretne útbaigazítást, akkor használja a Search utasítást. Ez eltér attól, amikor egy adott címhez szeretne célbairányítást. Ekkor ehelyett a Go to utasítást kell használni.

#### Egy adott hely vagy üzlet keresése

A(z) [POI name] itt egy adott helyre vagy üzletre, úgynevezett érdekes pontra, például szállodára, étteremre, közparkra stb. utal.

- 1. Mondja ki a Search utasítást.
	- > Most megadhatja az érdekes pontot, amelyhez célbairányítást szeretne.
- 2. Mondja [POI name], például "Kastélypark"
	- > Ebben az esetben a teljes utasítás a következő: "Search Kastélypark". Feltéve, hogy a hely megtalálható a rendszerben, most megkapja a célbairányítást a helyhez a navigációs rendszeren keresztül.

#### Érdekes pont kategória, például üzletek, szállodák, éttermek, múzeumok vagy egyéb látványosságok és tájékozódási pontok keresése

A(z) [POI kategória] itt egy adott típusú helyre, úgynevezett érdekes helyre, például szállodákra, éttermekre, múzeumokra stb. utal.

- 1. Mondja ki a Search utasítást.
	- > Most megadhatja az érdekes pont típusát, amelyhez célbairányítást szeretne.
- 2. Mondja [POI kategória], például "étterem"
	- > Ebben az esetben az összetett utasítás a következő: "Search étterem". A navigációs rendszer most az autóhoz közeli és annak környezetében található éttermeket keres, ami egy listát eredményez a járművezetői kijelzőn. A megjelenő lista a rendszer javaslatait tartalmazza az utasítás alapján. A kategóriák és a közeli eredmények felül, a kevésbé releváns javaslatok lejjebb jelennek meg a listában.

Mivel ebben a példában egy kategóriát keres, jó ötlet lehet a kereséshez legközelebb álló kategóriát választani.

- 3. Válassza ki a keresés céljának legmegfelelőbb kategóriát a listából, ebben az esetben "étterem (éttermek)", a sor számának kimondásával, amelyben a lehetőség megjelenik a járművezetői kijelzőn.
	- > Most láthatja a keresési eredményeket, és kiválaszthatja az Önnek megfelelő lehetőséget.

#### Hangvezérlés használata a célbairányítás leállításához

Ha le szeretné állítani a célbairányítást és az összes köztes valamint a végső úti célt, akkor ezt megteheti kimondott utasítással.

- <span id="page-13-0"></span> $|44| =$ – Mondja ki a Clear itinerary utasítást.
	- > A navigációs rendszer leállítja a célbairányítást és törli az összes köztes és a végső úti célt az útitervből.

#### Hogyan adjon meg irányítószámot és házszámot

A számokból álló utasításokat a vezérelt funkciótól függően eltérően kell kiadni:

- Az irányítószámokat egyenként, számrólszámra kell kimondani, például "nulla, három, egy, kettő, kettő, négy, négy, három" (03122443).
- A házszámok kimondhatók számjegyenként vagy csoportokban, például kettő kettő vagy huszonkettő (22). Bizonyos nyelvek esetében százasokban is kifejezhető, például 19 száz 22 (1922). Az angol és a holland nyelv esetében több csoport is kimondható egymás után, például huszonkettő huszonkettő (22 22). Az angol nyelv esetében használható a dupla és a tripla kifejezés, például dupla nulla (00). A számok a 0-2300 tartományban adhatók meg.

#### Kapcsolódó információk

• A navigációs rendszer hangvezérlésének utasításlistája\* (12. oldal)

#### A navigációs rendszer hangvezérlésének utasításlistája**\***

A navigációs rendszer számos funkciója aktiválható hangutasításokkal. Az alábbiakban láthatja ezek listáját.

Nyomja meg a « ¿ lehetőséget a kormánykerék jobb oldali billentyűzetén, és mondja ki az alábbi utasítások valamelyikét.

- "Navigáció" elindít egy navigációs párbeszédet és példákat mutat az utasításokra.
- "Take me home" Célbairányítás a Otthon pozícióhoz.
- "Go to [Város]" meghatároz egy várost úti célként. Példa "Vezetés Londonba".
- "Go to [Cím]" meghatároz egy címet úti célként. A címeknek várost és utcát kell tartalmazniuk. Példa "Vezetés Londonba, a King's Road 5. számra".
- "Add intersection" elindít egy párbeszédet, amelyben meg kell határozni két utcát. Ezután a két utca kereszteződésének pontja lesz az úti cél.
- "Go to [Irányítószám]" meghatároz egy irányítószámot úti célként. Példa "Drive to

1 2 3 4 5" (vezetés az 1 2 3 4 5 irányítószámhoz).

- "Go to [contact]" meghatároz egy címet a telefonkönyvből úti célként. Példa "Drive to Robyn Smith" (vezetés Robyn Smith-hez).
- "Search [POI kategória]" szomszédos érdekes pontokat (POI) keres egy bizonyos kategóriában (például éttermek)<sup>4</sup>. A lista rendezéséhez az útvonal mentén mondja "Az útvonal mentén", amikor megjelenik az eredmények listája.
- "Search [POI kategória] in [Város]" Érdekes pontokat (POI) keres egy bizonyos kategóriában és városban. Az eredmények listája a város központjától számított távolság szerint van rendezve. Például "Étterem keresése Londonban".
- "Search [POI name]": Példa "Keresés, Kielder Forest".
- "Change country/Change state $5,6"$  módosítja a navigáció keresési területét.
- "Show favourites" mutatia a mentett helyeket a járművezetői kijelzőn.
- "Clear itinerary" törli az összes tárolt köztes úti célt és a végső úti célt egy útitervben.

<sup>4</sup> A felhasználónak lehetősége van felhívni a POI-t vagy megadni azt úti célként.

<sup>5</sup> Az európai országokban a "Country" (ország) kifejezést használjuk a "State" (állam) helyett.

<sup>6</sup> Brazília és India esetében a keresési terület a központi kijelzőn módosítható.

- <span id="page-14-0"></span>• "Repeat voice guidance" - megismétli az utolsó hangos utasítást.
- "Turn off voice guidance" kikapcsolja a hangos irányítást.
- "Turn on voice guidance" elindítja a kikapcsolt hangos irányítást.

Az alábbi utasítások általánosan, a helyzettől függetlenül használhatók:

- "Repeat" megismétli az utolsó hangos üzenetet a folyó párbeszédben.
- "Help" elindítja a súgó párbeszédet. A rendszer az adott helyzetben használható utasításokkal, egy kéréssel vagy egy példával válaszol.
- Lehetőség van a hangvezérlés leállítására, amikor a rendszer csendes, és amikor beszél.
	- "Cancel" leállítja a párbeszédet, amikor a rendszer csendes.
	- Nyomja meg hosszan a « Elehetőséget, amíg két sípolás nem hallható – a párbeszéd akkor is leáll, ha a rendszer beszél.

#### Címek

Amikor bevitt egy címet, akkor a keresési mező van meghatározva a navigációs rendszerben előre beállított keresési területként. Lehetőség van eltérő keresési területre váltani. Ha az új keresési terület a rendszer kiválasztott nyelvétől eltérő nyelvet használ, akkor a rendszer automatikusan egy másik felismerő motorra vált. Ezért az új keresési terület nyelvén adja meg a címet.

#### $\bigcirc$ [MEGJEGYZÉS](https://voice.cbg.com:443/cmsweb/workspace/item/metadata/details.do?io=7f0bb7573ed0eebbc0a80151374500de&version=1&language=hu&variant=HU)

Ne feledje, hogy csak olyan országok vagy államok kereshetők, amelyekhez be van állítva a navigációs rendszer. Más országokban vagy államokban történő kereséshez először módosítania kell a keresési terüle $t$ 

#### $\left| \mathbf{G} \right|$ [MEGJEGYZÉS](https://voice.cbg.com:443/cmsweb/workspace/item/metadata/details.do?io=1102976a9d23f031c0a801510aad45d3&version=1&language=hu&variant=HU)

Nem minden rendszer támogatja a hangfelismerést. Amelyek igen, azok a szimbólummal vannak jelölve a rendelkezésre álló rendszernyelvek listájában. A hangfelismerés beállításának fejezetében olvashat többet arról, hol találhatók az információk.

#### Kapcsolódó információk

• [A navigációs rendszer](#page-10-0)\* vezérlése hangfel[ismeréssel \(9. oldal\)](#page-10-0)

### Úti cél megadása közvetlenül térképen

Az úti cél különböző módokon adható meg a navigációs rendszerben\* – ezek egyike egy pont megjelölése a térképen az ujjával. Számos esetben a legegyszerűbb a térképnek a kívánt ponthoz mozgatása, és annak megérintése az ujjával.

- 1. Ellenőrizze, hogy a térkép nézet teljes méretű módban van-e.
- 2. Görgesse a térképet, amíg láthatóvá nem válik a kívánt helyzet.
- 3. Nyomja meg, és tartsa nyomva a helyet egy ikon jelenik meg és megnyílik egy menü.
- 4. Válassza a Ugrás ide lehetőséget elkezdődik a célbairányítás.

#### Az ikon törlése.

Az ikon törléséhez a helyről:

• Válassza az Törlés lehetőséget

#### Állítsa be az ikon helyzetét

Az ikon helyzetének beállításához:

• Érintse meg, és tartsa az ikont, húzza a kívánt helyre, majd engedje el.

- Útitery (19. oldal)
- [Úti cél megadása címmel \(14. oldal\)](#page-15-0)

- <span id="page-15-0"></span>• [Úti cél megadása szabad szöveges kere](#page-16-0)[séssel \(15. oldal\)](#page-16-0)
- [Úti cél megadása érdekes pont használa](#page-17-0)[tával \(16. oldal\)](#page-17-0)
- [Úti cél megadása a legutóbbi/kedvenc/](#page-18-0) [könyvtár használatával \(17. oldal\)](#page-18-0)
- [Úti cél megadása Send to Car funkcióval](#page-19-0) [\(18. oldal\)](#page-19-0)
- [Az útvonal és az országúti navigáció beállí](#page-27-0)[tásai \(26. oldal\)](#page-27-0)

## Úti cél megadása címmel

Az úti célok különböző módokon adhatók meg a navigációs rendszerben\* - ezek egyike egy cím kiválasztása.

1. Amikor látható a térkép, bontsa ki az eszköz mezőt a bal oldali lefelé mutató nyíl használatával, és nyomja meg a Úticél lehetőséget.

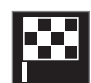

- > A térkép képe szabad szöveges keresésre vált.
- 2. Nyomja meg a Címek gombot.
- 3. Minden mezőt ki kell tölteni. Ha például egy városba szeretne utazni, akkor elégséges az ország és a város bevitele. Ekkor a városközpontig tart a célbairányítás.
- 4. Válassza ki a rendelkezésre álló szövegmezők egyikét, és írjon a központi kijelző billentyűzetével:
	- Ország/Állam/Tartom.
	- Város/Körzet/Ir.szám
	- Címek
	- Szám
	- Elágazás

A Volvo On Call\* felszereltségű autók esetén lehetőség van címek és úti célok küldésére az autó navigációs rendszerébe a Volvo On Call alkalmazáson és a Volvo On Call ügyfélszolgálati központon<sup>7</sup> keresztül.

- [Útiterv \(19. oldal\)](#page-20-0)
- [Úti cél megadása közvetlenül térképen](#page-14-0) [\(13. oldal\)](#page-14-0)
- [Úti cél megadása szabad szöveges kere](#page-16-0)[séssel \(15. oldal\)](#page-16-0)
- [Úti cél megadása érdekes pont használa](#page-17-0)[tával \(16. oldal\)](#page-17-0)
- [Úti cél megadása a legutóbbi/kedvenc/](#page-18-0) [könyvtár használatával \(17. oldal\)](#page-18-0)
- [Úti cél megadása Send to Car funkcióval](#page-19-0) [\(18. oldal\)](#page-19-0)
- [Az útvonal és az országúti navigáció beállí](#page-27-0)[tásai \(26. oldal\)](#page-27-0)
- [Információs kártya a navigációs rendszer](#page-7-0)ben\* [\(6. oldal\)](#page-7-0)

<sup>7</sup> Csak bizonyos piacokra vonatkozik.

### <span id="page-16-0"></span>Úti cél megadása szabad szöveges kereséssel

Úti cél különböző módokon állítható be a navigációs rendszerben\* - például szabad szöveges kereséssel; a keresés végrehajtható telefonszámok, irányítószámok, utcák, városok, koordináták és érdekes pontok (POI8) használatával.

A központi kijelző billentyűzete használható a legtöbb karakter beviteléhez és az úti célok kereséséhez.

1. Amikor látható a térkép, bontsa ki az eszköz mezőt a bal oldali lefelé mutató nyíl használatával, és nyomja meg a Úticél lehetőséget.

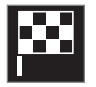

- > A térkép képe szabad szöveges keresésre vált.
- 2. Írjon be egy keresőkifejezést a keresőmezőbe vagy először korlátozza a találatokat egy szűrő kiválasztásával.
	- > A karakterek bevitele közben keresési találatok jelennek meg.

3. Ha a keresés megjeleníti a kívánt eredményt – érintse meg a keresési találatot, hogy megjelenítse az információs kártyát, és a keresési találat használatával folytassa.

Ha a keresés túl sok eredményt ad – érintse meg a Speciális szűrés lehetőséget, és válassza ki a helyzetet, amelynek a közelében keresni kell, majd folytassa a keresési találat használatával:

- Jármű körül
- Célállomás körül csak akkor jelenik meg, ha bevitt egy úti célt.
- Útvonal mentén csak akkor jelenik meg, ha bevitt egy úti célt.
- Térképpont körül

#### Koordináták

Az úti célok térképes koordinátáikkal is megadhatók.

• Írja be például az "N 58.1234 E 12.5678" koordinátákat, és érintse meg a Keresés lehetőséget.

Az iránytű N, E, S és W pontjai különböző módokon vihetők be, például az alábbiak szerint:

N 58,1234 E 12,5678 (szóközökkel)

N58,1234 E12,5678 (szóközök nélkül)

58,1234N 12,5678E (az égtájjal a koordináta után)

58,1234-12,5678 (kötőjellel az égtáj nélkül)

tetszés szerint használhat vesszőt [,] a pont [.] helyett.

- [Útiterv \(19. oldal\)](#page-20-0)
- [Úti cél megadása közvetlenül térképen](#page-14-0) [\(13. oldal\)](#page-14-0)
- [Úti cél megadása címmel \(14. oldal\)](#page-15-0)
- [Úti cél megadása érdekes pont használa](#page-17-0)[tával \(16. oldal\)](#page-17-0)
- [Úti cél megadása a legutóbbi/kedvenc/](#page-18-0) [könyvtár használatával \(17. oldal\)](#page-18-0)
- [Úti cél megadása Send to Car funkcióval](#page-19-0) [\(18. oldal\)](#page-19-0)
- [Az útvonal és az országúti navigáció beállí](#page-27-0)[tásai \(26. oldal\)](#page-27-0)

<sup>8</sup> Point of Interest

### <span id="page-17-0"></span>Úti cél megadása érdekes pont használatával

Az úti cél különböző módokon adható meg a navigációs rendszerben\* - ezek egyike egy érdekes pont (POI9) kiválasztása.

1. Amikor látható a térkép, bontsa ki az eszköz mezőt a bal oldali lefelé mutató nyíl használatával, és nyomja meg a Úticél lehetőséget.

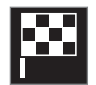

- > A térkép képe szabad szöveges keresésre vált.
- 2. Nyomja meg a POI gombot.
- 3. Érintse meg a kívánt szűrőt (bizonyos lehetőségek csak egy beállított úti célt vagy köztes úti célt mutatnak):
	- Jármű közelében
	- Célállomás közelében
	- Close intermediate destinations
	- Útvonal mentén
	- Térképen lévő pont közelében
- 4. Kívánt érdekes pont keresése és kiválasztása.
	- > Megjelenik az információs kártya.

5. Válassza az Navigáció indítása vagy Hozzáadás új pont lehetőséget.

Számos POI (például éttermek) alkategóriákkal rendelkezik (például gyorsétterem).

A térkép beállításaiban módosíthatja, hogy mely POI-knak kell megjelenniük a térképen. Ez a beállítás nem befolyásolja a POI-k úti célként keresését - akár kizárt POI-k is megjelenhetnek alternatív úti célként.

Bizonyos POI-k akkor jelennek meg először a térképen, amikor a méretarány 1 km (1 mile) vagy ennél nagyobb.

#### [MEGJEGYZÉS](https://voice.cbg.com:443/cmsweb/workspace/item/metadata/details.do?io=bc6d8384f882c734c0a801517a3dbd48&version=1&language=hu&variant=HU)  $\left| \left( \mathbf{\hat{i}} \right) \right|$

- A POI szimbóluma és a POI-k száma a különböző piacoktól függően változó.
- A térképadatok frissítésével új szimbólumok jelenhetnek meg és mások eltűnhetnek. Az adott térképrendszer összes szimbólumát megtekintheti a menürendszerben.

- [Útiterv \(19. oldal\)](#page-20-0)
- [Úti cél megadása közvetlenül térképen](#page-14-0) [\(13. oldal\)](#page-14-0)
- [Úti cél megadása címmel \(14. oldal\)](#page-15-0)
- [Úti cél megadása szabad szöveges kere](#page-16-0)[séssel \(15. oldal\)](#page-16-0)
- [Úti cél megadása a legutóbbi/kedvenc/](#page-18-0) [könyvtár használatával \(17. oldal\)](#page-18-0)
- [Úti cél megadása Send to Car funkcióval](#page-19-0) [\(18. oldal\)](#page-19-0)
- [Térképbeállítások \(25. oldal\)](#page-26-0)

<sup>9</sup> Point of Interest

### <span id="page-18-0"></span>Úti cél megadása a legutóbbi/ kedvenc/könyvtár használatával

Az úti cél különböző módokon adható meg a navigációs rendszerben\* - ezek egyike egy listából történő kiválasztás.

1. Amikor látható a térkép, bontsa ki az eszköz mezőt a bal oldali lefelé mutató nyíl használatával, és nyomja meg a Úticél lehetőséget.

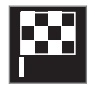

- > A térkép képe szabad szöveges keresésre vált.
- 2. Ezután válassza ki az alábbi listák valamelyikét a képernyő tetején:
	- Legfrissebbek
	- Kedvencek
	- Könyvtár

Miután kijelölt egy alternatívát egy listából, az úti célként hozzáadható a Navigáció indítása gombbal vagy a Hozzáadás új pont gombbal.

#### Utolsó

Itt látható a korábbi keresések listája. Görgessen és válasszon.

Menüpontként is rendelkezésre áll a járművezetői kijelzőn és megtekinthető a kormánykerék jobb oldali billentyűzetének használatával. A Szerkeszt használatával egy vagy több elem törölhető a listából.

#### Kedvencek

Ebben a listában találhatók a kedvencként jelölt Könyvtár pozíciók. Görgessen és válaszszon.

A Kedvencek helyről törölt helyzet megmarad a Könyvtár helyen, de "megszűnt" csillaggal. Hely hozzáadásához a Kedvencek közé, menjen a Könyvtár lehetőséghez, és válassza ki újra a vonatkozó pozíció csillagát.

A gyakran használt úti cél beprogramozható és használható a Otthoni cím beállítása lehetőséggel A bevitt Otthon úti célok menüpontként is rendelkezésre állnak a járművezetői kijelzőn és megtekinthetők a kormánykerék jobb oldali billentyűzetének használatával.

A Szerkeszt használatával egy vagy több elem törölhető a listából.

#### Könyvtár

Itt vannak összegyűjtve a mentett helyek és útitervek. A legutóbb mentett jelenik meg legfelül a listában.

Érintse meg egy helyzet csillagát a kedvencként történő kiválasztáshoz/kiválasztás törléséhez. A megjelölt/kitöltött csillaggal rendelkező helyek a Kedvencek címszó alatt is fel vannak sorolva.

Ha töröl egy helyet Könyvtár közül, akkor az eltávolításra kerül a Kedvencek helyről is.

A könyvtár számos módon rendezhető:

- Hozzáadva időrendi sorrendben rendez.
- Név ábécérend szerint rendez.
- Távolság a pillanatnyi helytől való távolság szerint rendez.
- Fogadott szűrhetők a Send to Car funkcióval az autóhoz küldött helyek. Az új, még nem olvasott helyek KÉK kurzorral rendelkeznek, ami a helyek olvasásakor eltűnik.

A Szerkeszt használatával egy vagy több elem törölhető a listából.

A mentett hely mentéséhez a Könyvtár használatával, emelje ki a helyet a listában, és válassza a Helyzet szerkesztése lehetőséget. Például lehetőség van a hely nevének módosítására, mozgatására a térképen vonszolással és telefonszám vagy e-mail cím hozzáadására.

- [Útiterv \(19. oldal\)](#page-20-0)
- [Úti cél megadása közvetlenül térképen](#page-14-0) [\(13. oldal\)](#page-14-0)
- [Úti cél megadása címmel \(14. oldal\)](#page-15-0)
- [Úti cél megadása szabad szöveges kere](#page-16-0)[séssel \(15. oldal\)](#page-16-0)

- <span id="page-19-0"></span>• [Úti cél megadása érdekes pont használa](#page-17-0)[tával \(16. oldal\)](#page-17-0)
- Úti cél megadása Send to Car funkcióval (18. oldal)
- [Az útvonal és az országúti navigáció beállí](#page-27-0)[tásai \(26. oldal\)](#page-27-0)

### Úti cél megadása Send to Car funkcióval

Az úti cél különböző módokon adható meg a navigációs rendszerben\* – ezek egyike a Send to Car funkció.

#### Hely küldése az autóhoz

A Send to Car olyan funkció, amely lehetővé teszi úti cél/hely az autó navigációs rendszeréhez adását számítógép használatával.

A Send to Car a Volvo On Call\* alkalmazásból is használható.

A Send to Car használatához Volvo ID regisztrálása szükséges az autóhoz.

Egy példa azokra a térképszolgáltatókra, ahol a Send to Car használható a [wego.here.com](https://wego.here.com)

#### Hely fogadása és használata az autóban

Ahhoz, hogy az autó adatokat fogadhasson, csatlakoznia kell az internethez. Ha a hely a Volvo On Call használatával kerül az autóhoz, akkor az autó beépített modemét használja az adatok fogadásához, így nincs szükség külön internetkapcsolatra.

- 1. Amikor az autó fogadja a helyet, akkor egy értesítés jelenik meg a központi kijelzőn. Érintse meg az értesítést/szimbólumot.
	- > Megnyílik egy információs kártya.

2. Válassza ki a hely kívánt használati módját.

#### Mentett hely használata

A fogadott helyek a navigációs rendszer könyvtárában kerülnek mentésre és később felhasználhatók.

- Útitery (19. oldal)
- [Úti cél megadása közvetlenül térképen](#page-14-0) [\(13. oldal\)](#page-14-0)
- [Úti cél megadása címmel \(14. oldal\)](#page-15-0)
- [Úti cél megadása szabad szöveges kere](#page-16-0)[séssel \(15. oldal\)](#page-16-0)
- [Úti cél megadása érdekes pont használa](#page-17-0)[tával \(16. oldal\)](#page-17-0)
- [Úti cél megadása a legutóbbi/kedvenc/](#page-18-0) [könyvtár használatával \(17. oldal\)](#page-18-0)
- [Az útvonal és az országúti navigáció beállí](#page-27-0)[tásai \(26. oldal\)](#page-27-0)

## <span id="page-20-0"></span>Útiterv

Az útiterv a navigációs rendszerben\* javasolt útvonal, amikor a felhasználó úti célt vitt be. Az első megadott hely lesz az útitery **úti célia.** 

Az ezt követő helyek lesznek az útiterv köztes úti céljai.

Az útitervek, azok úti céljai és köztes úti céljai a későbbiekben egyszerűen szerkeszthetők.

#### Kapcsolódó információk

- Útiterv mutatása (19. oldal)
- [Szerkessze vagy törölje az útitervet](#page-21-0) [\(20. oldal\)](#page-21-0)
- [Alternatív útvonal mutatása \(20. oldal\)](#page-21-0)
- [Irányítási pontok mutatása az útitervben](#page-22-0) [\(21. oldal\)](#page-22-0)

## Útiterv mutatása

Lehetőség van az útiterv mutatására a navigációs rendszerben\* az országúti navigáció során.

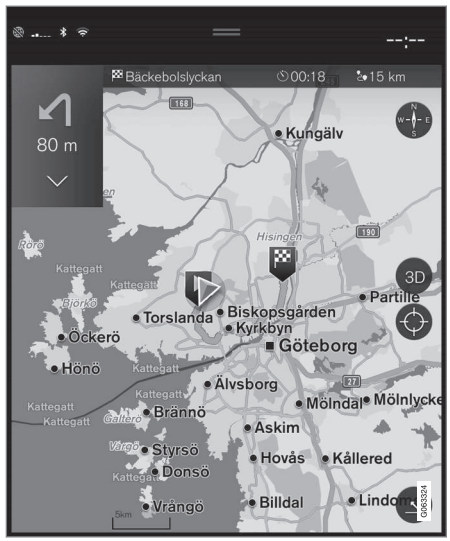

1. A célbairányítás közben, bontsa ki az eszköz mezőt a lefelé nyíllal, majd a három ponttal.

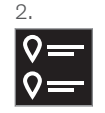

Érintse meg a Útvonalterv szimbólumot az útiterv megnyitásához.

- [Szerkessze vagy törölje az útitervet](#page-21-0) [\(20. oldal\)](#page-21-0)
- [Alternatív útvonal mutatása \(20. oldal\)](#page-21-0)
- [Irányítási pontok mutatása az útitervben](#page-22-0) [\(21. oldal\)](#page-22-0)

#### <span id="page-21-0"></span>Szerkessze vagy törölje az útitervet

Lehetőség van a köztes úti célok vagy a teljes útiterv eltávolítására a navigációs rendszerben\*, amikor folyamatban van a célbairányítás.

1. Bontsa ki az eszköz mezőt a lefelé nyíllal, majd a három ponttal.

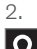

Érintse meg a Útvonalterv szimbólumot az útiterv megnyitásához.

3. Érintse meg a kukát egy köztes útiterv törléséhez az útitervben vagy érintse meg a Nyomvonal törlése lehetőséget a teljes útiterv törléséhez.

### Kapcsolódó információk

- Alternatív útvonal mutatása (20. oldal)
- [POI-k mutatása az útvonal mentén](#page-22-0) [\(21. oldal\)](#page-22-0)
- [Irányítási pontok mutatása az útitervben](#page-22-0) [\(21. oldal\)](#page-22-0)

## Alternatív útvonal mutatása

Lehetőség van alternatív útvonalak keresésére a navigációs rendszerben\*, amikor folyamatban van a célbairányítás.

1. Bontsa ki az eszköz mezőt a lefelé nyíllal, majd a három ponttal.

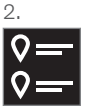

Érintse meg a Útvonalterv szimbólumot az útiterv megnyitásához.

- 3. Nyomja meg a Alternatív útvonalak gombot.
- 4. Válasszon alternatív útvonalat:
	- Gazd.
	- Gyors
	- Tájkép
- 5. Érintse meg a térképet.
	- > A frissített útvonal megjelenik a térképen, és folytatódik a célbairányítás.

- Szerkessze vagy törölje az útitervet (20. oldal)
- [Forgalmi torlódás az útvonal mentén](#page-23-0) [\(22. oldal\)](#page-23-0)
- [Kerülőút kiválasztása a navigációs rend](#page-24-0)szerben\* [\(23. oldal\)](#page-24-0)
- [Az útvonal és az országúti navigáció beállí](#page-27-0)[tásai \(26. oldal\)](#page-27-0)

## <span id="page-22-0"></span>POI-k mutatása az útvonal mentén

Megjeleníthető az érdekes helyek (POI<sup>10</sup>) listája az útvonal mentén a navigációs rendszerben\*.

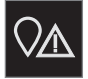

- Nyomja meg a Előre gombot.
- 2. Nyomja meg a POI gombot.
	- > A POI-k az útvonal mentén a távolság alapján jelennek meg.
- 3. Amikor több POI is van ugyanazon a helyen, akkor azok csoportként jelennek meg. Érintse meg a csoportot a POI-k listájának megjelenítéséhez.
- 4. Válasszon ki egy POI-t.
- 5. Válassza ki az információs kártya egyik lehetőségét, és kövesse az utasításokat.

#### Kapcsolódó információk

- [Információs kártya a navigációs rendszer](#page-7-0)ben\* [\(6. oldal\)](#page-7-0)
- [Térképbeállítások \(25. oldal\)](#page-26-0)

#### Irányítási pontok mutatása az útitervben

Az útiterv jövőbeni irányítási pontjainak listája segíti a járművezetőt abban, hogy tervezhesse a későbbi manővereket.

Az irányváltások listájának mutatásához az útitervben a navigációs rendszerben\*:

- 1. Bontsa ki az eszköz mezőt a bal oldali lefelé nyíl használatával.
- 2. Bontsa ki jobban az eszköz mezőt a három ponttal.
- 3. Érintse meg a Kanyarodási lista szimbólumát (lásd az ábrát).

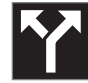

Az útiterv irányítási pontjainak listája jelenik meg az eszköz mező helyett (a lista görgethető). A balra mutató nyíl megnyomása összecsukja a listát.

A következő irányítási pont mindig a lista tetején található.

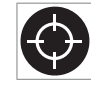

A lista egyik irányítási pontjának megnyomására megjelenik a helyzet a térképen. A szálkereszt szimbólum ezt követő megérintésével (lásd az

ábrát) visszaállíthatja a térképet a célbairányítás nézethez, ahol a térkép követi az autót.

## Forgalmi zavarok a térképen

A navigációs rendszer\* információkat fogad a forgalmi eseményekről és torlódásokról, és megjeleníti azokat a térképen.

#### $\left| \left( \mathbf{\hat{i}} \right) \right|$ [MEGJEGYZÉS](https://voice.cbg.com:443/cmsweb/workspace/item/metadata/details.do?io=37d827810cec9794c0a801515c64b71e&version=2&language=hu&variant=HU)

A közlekedési információk nem minden területen/országban állnak rendelkezésre.

A közlekedési információk lefedettségi területe folyamatosan bővül.

Beállíthatja, hogy milyen forgalommal kapcsolatos információk jelenjenek meg a térképen.

A forgalmi zavarok, például erős és lassan haladó forgalom, útépítési munkák és balesetek, különböző szimbólumokkal jelennek meg a térképen, ha a térkép eléggé ki van nagyítva.

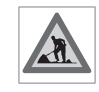

Az útépítési munkák az alábbiak szerint szerint jelennek meg. Amikor a zavarok súlyosabbak, akkor kiterjedésük is megjelenik egy piros vonal-

lal az út mentén. A vonal ugyanakkor jelzi, hogy a zavar melyik forgalmi irányra vonatkozik - ha a zavar mindkét irányban fennáll, akkor az útszakasz mindkét oldalán vonallal van jelölve.

#### <span id="page-23-0"></span>|| Forgalmi zavarokkal kapcsolatos információk

- Érintse meg a forgalmi zavarok szimbólumát.
	- > Egy információs kártya jelenik meg. Az információk leírhatják például a zavar helyét az utcanévvel vagy az út számával és a zavar természetével, kiterjedésével és időtartamával.

#### Forgalmi zavarok kerülése

Ha forgalmi torlódás van az útvonal mentén, akkor kiválasztható a Elkerülés lehetőség. A rendszer ezután kiszámít egy alternatív útvonalat.

#### Valós idejű közlekedési információk<sup>11</sup>

Ha az autó az internethez csatlakozik, akkor valós idejű forgalmi információk is fogadhatók RTTI12 használatával.

#### Kapcsolódó információk

- [Forgalmi beállítások \(27. oldal\)](#page-28-0)
- [Térképbeállítások \(25. oldal\)](#page-26-0)
- Forgalmi torlódás az útvonal mentén (22. oldal)
- [Valós idejű közlekedési információk](#page-24-0) [\(23. oldal\)](#page-24-0)
- [Információs kártya a navigációs rendszer](#page-7-0)ben\* [\(6. oldal\)](#page-7-0)

#### Forgalmi torlódás az útvonal mentén

Létrehozható a forgalmi zavarok listája az útvonal mentén, amikor be van állítva egy úti cél a navigációs rendszerében\*.

1. Amikor látható a térkép, bontsa ki az eszköz mezőt a bal oldali lefelé nyíllal, majd a három ponttal.

 $\mathcal{D}$ .

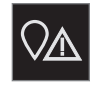

Nyomja meg a Előre gombot.

- 3. Nyomja meg a Forgalom gombot. A Traffic gomb szürke, ha nincsenek forgalmi események az útvonalon.
	- > Minden közlekedési esemény távolság alapján jelenik meg az útvonal mentén.
- 4. Ha további információkra van szüksége a forgalmi akadályról, akkor érintse meg a sort és egy információs kártya nyílik meg. Válassza ki az információs kártya egyik lehetőségét, és kövesse az utasításokat.
- 5. Érintse meg a Elkerülés lehetőséget, hogy elkerülje a forgalmi akadályt.
	- > Az útvonal újraszámításra kerül, és a célbairányítás az alternatív útvonalon történik.

- [Forgalmi zavarok a térképen \(21. oldal\)](#page-22-0)
- [Forgalmi beállítások \(27. oldal\)](#page-28-0)
- [Információs kártya a navigációs rendszer](#page-7-0)ben\* [\(6. oldal\)](#page-7-0)
- [Valós idejű közlekedési információk](#page-24-0) [\(23. oldal\)](#page-24-0)

<sup>11</sup> Csak bizonyos piacokra vonatkozik.

<sup>12</sup> Real Time Traffic Information

#### <span id="page-24-0"></span>Kerülőút kiválasztása a navigációs rendszerben**\***

Ha a járművezető el szeretné kerülni az útvonal következő szakaszát, például mert az út le van zárva, akkor választhatja az elkerülést.

1. Bontsa ki az eszköz mezőt a bal oldali lefelé nyíllal, majd a három ponttal.

2.

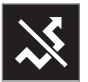

Nyomja meg a Kerülőút szimbólumot egy alternatív út mutatásához annak leghoszszabb/legrövidebb útvonalával valamint a számított utazási idővel. Normális esetben a rendszer rövid elkerülést ajánl, amely gyorsan újra csatlakozik az eredeti útitervhez.

3. Ha elfogadja a javaslatot: Érintse meg a jelet a kerülőút információkkal. Úgy is elfogadhatja az útvonalat, hogy a javasolt útvonalon halad. A javaslat elfogadását követően folytatódik a célbairányítás innentől az elkerülés van kiválasztva útvonalként. Ha nem fogadja el a javaslatot, akkor vezessen tovább az eredeti útvonalon.

A Kerülőút funkció alternatívája a letérés az útiterv útvonaláról - a rendszer ezután automatikusan frissíti az útvonalat és a legalkalma-

sabb útvonalon folytatja a célbairányítást az úti célhoz.

Akkor is lehetséges alternatív útvonal mutatása, ha folytatódik a vezetés.

#### Kapcsolódó információk

• [Alternatív útvonal mutatása \(20. oldal\)](#page-21-0)

#### Valós idejű közlekedési információk

Amikor az autó az internethez csatlakozik, akkor a járművezető bővebb forgalmi információkhoz<sup>13</sup> (RTTI<sup>14</sup>) juthat a torlódásokkal, útlezárásokkal és minden mással kapcsolatban, ami hatással lehet az utazási időre. Ha az RTTI szolgáltatás aktív, akkor folyamatosan a közlekedési balesetekkel és a forgalom haladásával kapcsolatos információkat fogad egy internetes szolgáltatástól. Amikor egy autó a forgalom haladásáról kér információkat, akkor ezzel egyidejűleg névtelen adatokat szolgáltat az autó helyzetéről, amivel hozzájárul a szolgáltatás működéséhez. A névtelen adatok csak akkor kerülnek elküldésre, amikor az RTTI aktív. Nincsenek adatok, ha nincs aktiválva a szolgáltatás.

A szolgáltatást bizonyos esetekben újra aktiválni kell, például bizonyos szoftverfrissítéseket, műhelylátogatásokat követően vagy új járművezetői profil létrehozásakor.

A pillanatnyi közlekedési feltételek autópályákra, főútvonalakra és városon kívüli utakra valamint bizonyos városközi útvonalakra vonatkozóan jelennek meg a navigációs rendszerben\*.

A térképen megjelenő közlekedési információk mennyisége az autótól számított távolságtól függ és csak az autótól körülbelül 120 km (75 mérföld) távolságon belül jelennek meg.

- <span id="page-25-0"></span> $\blacktriangleleft$ A szövegek és szimbólumok a szokásos módon jelennek meg a térképen és a forgalom haladása mutatia, hogy milyen gyorsan mozog a forgalom az országúti sebességkorlátozáshoz képest. A forgalom haladása mindkét irányban megjelenik a térképen egy-egy színes vonallal ez egyes haladási irányokban.
	- Zöld nincsenek fennakadások.
	- Narancssárga lassú forgalom.
	- Piros torlódás/forgalmi dugó/baleset.
	- Fekete út lezárva.

#### $\left( \widehat{\mathbf{I}}\right)$ [MEGJEGYZÉS](https://voice.cbg.com:443/cmsweb/workspace/item/metadata/details.do?io=37d827810cec9794c0a801515c64b71e&version=2&language=hu&variant=HU)

A közlekedési információk nem minden területen/országban állnak rendelkezésre.

A közlekedési információk lefedettségi területe folyamatosan bővül.

#### Kapcsolódó információk

• A valós idejű közlekedési információk aktiválása és inaktiválása (24. oldal)

#### A valós idejű közlekedési információk aktiválása és inaktiválása

Ha az autó csatlakozik az internethez, akkor a járművezető valós idejű forgalmi információkhoz15 (RTTI16) férhet hozzá a navigációs rendszerben\*.

Az RTTI aktiválása és inaktiválása az alábbiak szerint lehetséges:

- 1. Érintse meg a Beállítások lehetőséget a központi kijelző felső nézetében.
- 2. Nyomja meg a Navigáció → Forgalom gombot.
- 3. Válassza a Valós idejű forgalmi információk lehetőséget az RTTI aktiválásához (felváltja a normál közlekedési információkat RTTI-vel) vagy inaktiválásához.
- 4. Egy felugró ablak jelenik meg a Feltételek és kikötések fejléccel és egy a Adatmegosztás fejléccel, ha első alkalommal használja az RTTI szolgáltatást.

Ha az autó internetkapcsolata megszakad, miközben az RTTI aktív, akkor a normál közlekedési információk automatikusan aktiválódik. Az RTTI az internetkapcsolat helyreállásakor újra bekapcsol.

#### A zöld vonal inaktiválása

A forgalom zavartalan haladását jelző zöld vonalak megjelenítésének kikapcsolásához:

- 1. Nyomja meg a Beállítások lehetőséget a felső nézetben.
- 2. Nyomia meg a Navigáció → Forgalom menüpontot, és távolítsa el a Akadálymentes forgalom megjelenítése jelölését.

- [Valós idejű közlekedési információk](#page-24-0) [\(23. oldal\)](#page-24-0)
- [Forgalmi beállítások \(27. oldal\)](#page-28-0)

<sup>13</sup> Bizonyos piacokra vonatkozik.

<sup>14</sup> Real Time Traffic Information

<sup>15</sup> Bizonyos piacokra vonatkozik.

<sup>16</sup> Real Time Traffic Information

### <span id="page-26-0"></span>Navigációs rendszer beállításai**\***

Az itt kiválasztott beállítások határozzák meg az útvonal és az egyéb információk megjelenésének módját a navigációs rendszerben.

#### Beállítások → Navigáció

Az alábbi területeken végezhetők beállítások:

- Térkép a térkép tartalmának és megjelenésének kezelése.
- Útvonal és útmutatás a célbairányítás és at útvonal kiszámításának valamint megjelenítésének kezelése.
- Forgalom a forgalmi zavarokkal kapcsolatos információk kezelése.

#### Kapcsolódó információk

- Térképbeállítások (25. oldal)
- [Az útvonal és az országúti navigáció beállí](#page-27-0)[tásai \(26. oldal\)](#page-27-0)
- [Forgalmi beállítások \(27. oldal\)](#page-28-0)

## Térképbeállítások

Itt hajthatók végre a beállítások arra vonatkozóan, hogy jelenjen meg a térkép a navigációs rendszerben\*.

Beállítások  $\rightarrow$  Navigáció  $\rightarrow$  Térkép

Az alábbi területeken végezhetők beállítások:

- Pozíció formátuma
- Térkép megjelenítésének formátuma
- Traffipaxkamerák megjelenítése
- Kedvencek megjelenítése
- Látnivaló (POI)

#### Helyformátum

A Pozíció formátuma annak beállítására szolgál, hogy meg kell-e nevezni/címmel vagy koordinátákkal kell-e mutatni az aktuális helyet.

- Címek
- Koordináta / Magasság

#### Térkép stílusa

A Térkép megjelenítésének formátuma annak beállítására szolgál, hogyan kell megjelenniük a térkép színeinek:

- Nappal fényes színek.
- Éjszaka sötét színek, amelyek nem zavarják az éjszakai látást.
- Auto a rendszer az utastérben uralkodó fényviszonyoktól függően vált a Nappal és Éjszaka megjelenés között.

### Sebességmérő kamerák<sup>17</sup>

A Traffipaxkamerák megjelenítése jelzi, hogy mutassa-e a rendszer a sebességmérő kamerákat a térképen.

#### Kedvencek

Állítsa be, hogy mutatni kell-e a Kedvencek helyeket a térképen.

## Érdekes pont (POI18)

A térképen mutatandó POI-k a Látnivaló (POI) alatt jelennek meg. Érintse meg a kívánt kategóriát, például "Szállítás", majd válassza ki az összes vagy csak egyes alkategóriák mutatását. Lépjen ki a menüből a Vissza vagy Lezárás megnyomásával.

<sup>17</sup> A funkció nem minden piacon érhető el.

<sup>18</sup> Point of Interest

#### <span id="page-27-0"></span>|| Kapcsolódó információk

- [Navigációs rendszer beállításai](#page-26-0)\* (25. oldal)
- Az útvonal és az országúti navigáció beállításai (26. oldal)
- [Forgalmi beállítások \(27. oldal\)](#page-28-0)
- [POI-k mutatása az útvonal mentén](#page-22-0) [\(21. oldal\)](#page-22-0)
- [Úti cél megadása érdekes pont használa](#page-17-0)[tával \(16. oldal\)](#page-17-0)
- [Úti cél megadása a legutóbbi/kedvenc/](#page-18-0) [könyvtár használatával \(17. oldal\)](#page-18-0)

#### Az útvonal és az országúti navigáció beállításai

Az itt kiválasztott beállítások határozzák meg az útvonal kiszámításának és az országúti navigáció megjelenítésének módját a navigációs rendszerben\*.

Beállítások → Navigáció → Útvonal és útmutatás

Az alábbi területeken végezhetők beállítások:

- Érkezési idő formátuma
- Hangos útmutatás szintje
- Alapértelmezett útvonaltípus kiválasztása
- Útvonal tanulása
- Elkerülési beállítások
- Töltőállomás-javaslat

#### Időformátum

Válassza az érkezési idő megadásának módját:

- **ETA**<sup>19</sup> (számított érkezési idő az úti célig)
- RTA $^{20}$  (az érkezésig hátralévő idő)

A megjelenő idők az úti cél időzónájára vonatkoznak.

#### A hangos irányítás szintje

- 1. Nyomja meg a Hangos útmutatás szintie gombot.
- 2. Érintse meg a szükséges hangos célbairányítást:
	- Nincs (nincs automatikus hangos irányítás, de lehetőség van aktuális hangos utasítás egyszeri manuális kérésére)
	- Alacsony (irányítási pontonként csak egy üzenet)
	- Közepes (irányítási pontonként legfeljebb 3 üzenet, korlátozott információkkal)
	- Teljes (irányítási pontonként legfeljebb 4 üzenet és az összes rendelkezésre álló információ)

#### Normál útvonaltípusok

Válassza ki az előnyben részesített útvonal normál típusát:

- **Gyors**
- Gazd.
- Tájkép (az autópályák lehetőség szerinti kerülése, így az utazási idő hosszú lehet)

Akkor is lehetséges alternatív útvonal mutatása, ha folytatódik a vezetés.

<sup>19</sup> Estimated Time of Arrival

<sup>20</sup> Remaining Time to Arrival

#### <span id="page-28-0"></span>Útvonal-betanítás

Válassza ki a Útvonal tanulása lehetőséget, hogy engedélyezi-e az adatgyűjtést az útvonalszámítás optimalizálásához.

#### Elkerülés

Nyomja meg az Elkerülési beállítások lehetőséget az olyan lehetőségek menüjének megnyitásához, amelyek automatikusan elkerülhetők az útvonal számításakor. Például, kiválaszthatja az alagutakat, az olyan területeket, ahol dugódíjat kell fizetni és a kompokat.

#### Javaslatok töltőállomásokhoz

Nyomja meg a Töltőállomás-javaslat lehetőséget a közeli üzemanyagtöltő állomásokra vonatkozó javaslatok aktiválásához vagy inaktiválásához a járművezetői kijelzőn, amikor az üzemanyagszint alacsony.

### Kapcsolódó információk

- [Navigációs rendszer beállításai](#page-26-0)\* (25. oldal)
- [Térképbeállítások \(25. oldal\)](#page-26-0)
- Forgalmi beállítások (27. oldal)
- [Alternatív útvonal mutatása \(20. oldal\)](#page-21-0)

## Forgalmi beállítások

Itt választhatók ki a forgalmi információknak a navigációs rendszerben\* történő megjelenítésének módjára vonatkozó beállítások.

Beállítások → Navigáció → Forgalom

Az alábbi területeken végezhetők beállítások:

- Közlekedési események megjelenítése és kezelése
- Közl. események elkerülése
- Akadálymentes forgalom megjelenítése
- Valós idejű forgalmi információk

#### Közlekedési események mutatása

Válassza ki, hogy megjelenjenek-e a forgalmi események a térképen és figyelembe kell-e venni azokat az útvonal kiszámításakor.

- Nincs
- Nagy
- Mind

#### Közlekedési események elkerülése

Válassza ki, hogy elkerülje-e a rendszer a forgalmi eseményeket az útvonal kiszámításakor:

- Soha
- Kérdés (az útvonal módosítására vonatkozó javaslatok megjelennek az utazás során)
- Mindig

#### A forgalom szabad áramlásának mutatása

Válassza ki a Akadálymentes forgalom megjelenítése lehetőséget a térképen történő mutatásához.

#### Kiterjesztett forgalmi információk használata<sup>21</sup>

Válassza ki a Valós idejű forgalmi információk lehetőséget a valós idejű forgalmi információk használatához az interneten keresztül (RTTI).

- [Navigációs rendszer beállításai](#page-26-0)\* (25. oldal)
- [Térképbeállítások \(25. oldal\)](#page-26-0)
- [Az útvonal és az országúti navigáció beállí](#page-27-0)[tásai \(26. oldal\)](#page-27-0)
- [Valós idejű közlekedési információk](#page-24-0) [\(23. oldal\)](#page-24-0)

<sup>21</sup> Bizonyos piacokra vonatkozik.

### <span id="page-29-0"></span>Térképfrissítések

A MapCare egy ingyenes térképfrissítő szolgáltatás a Sensus Navigation\* felszereltségű Volvo autók számára.

#### Általános információk a frissítésről

A térképek évente 2-12 alkalommal frissíthetők (piactól függően).

A térképek frissítésének kétféle módja van. Számítógép és USB-memória használatával vagy közvetlenül az autóból<sup>22</sup> (ha az autó csatlakozik az internethez).

Az autó térképe számos előre meghatározott régióra van osztva. A térképadatok frissítésekor nem szükséges az összes régió frissítése a járművezető választhatja csak egy vagy több adott régió frissítését.

Egy vagy több régió frissíthető, amikor az autó csatlakozik az internethez. Ha nagy számú régiót - vagy a teljes térképet - kell frissíteni, akkor a térképadatok összessége olyan nagy lehet, hogy sokkal egyszerűbb számítógép és USB memória használatával frissíteni.

#### $\left| \text{r} \right\rangle$ [MEGJEGYZÉS](https://voice.cbg.com:443/cmsweb/workspace/item/metadata/details.do?io=98c8785ae888b809c0a801510f844a11&version=4&language=hu&variant=HU)

Ha az útiterv több régióra is kiterjed, akkor ezeknek mind egyforma verziószámmal kell rendelkezniük. Különben fennáll a lehetősége annak, hogy a kiszámított útvonal váratlan útszakaszt fog tartalmazni.

#### A térképszerkezet frissítése

Bizonyos esetekben le kell cserélni a térképszerkezetet - ez régiók hozzáadásakor vagy olyankor szükséges, amikor egy nagy régiót kisebb régiókra kell osztani. Amikor ez történik, akkor az egyes régiók frissítésének kísérlete a normál eljárás használatával sikertelen, és az ennek okát jelző üzenet jelenik meg.

Ehelyett a teljes térképet újra kell telepíteni USB memórián keresztül. További tájékoztatásért, tanulmányozza a support információkat a [www.volvocars.com](https://www.volvocars.com/) oldalon vagy keressen fel egy Volvo kereskedést.

#### A navigációs rendszer szoftverének frissítése

A térképadatok mellett a navigációs rendszer saját szoftvere is, amely folyamatos fejlesztés alatt áll, időről-időre frissítést igényel. Ilyenkor előfordulhat olyan helyzet, amikor a térképadatok legújabb frissítését nem támogatja a navigációs rendszer meglévő szoftvere. Ilyen esetekben egy üzenet jelenik meg, amely arról tájékoztat, hogy frissíteni kell a navigációs rendszer szoftverét. Ez egy Volvo kereskedésben is végrehajtható. A Volvo kereskedőknél lehetőség van segítség kérésére a térképfrissítéshez. Azonban ne feledje, hogy még ha a térképfrissítés maga ingyenes is, a műhely díjat kérhet a frissítés végrehajtásáért.

#### Gyakran ismételt kérdések

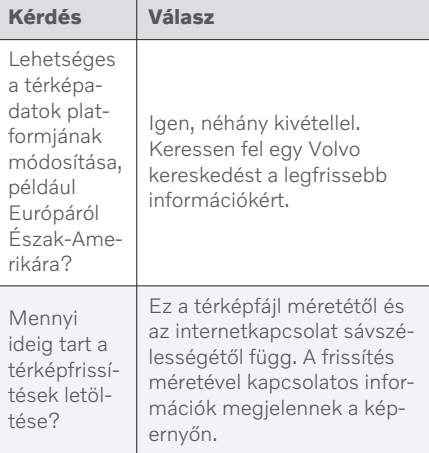

<sup>22</sup> Csak bizonyos országokban érhető el.

<span id="page-30-0"></span>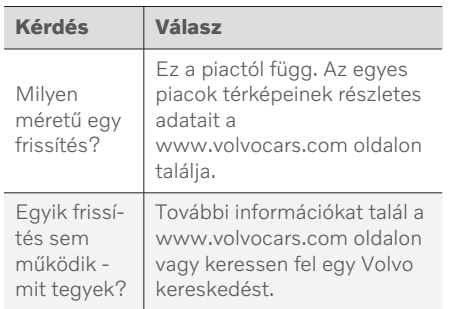

#### Kapcsolódó információk

- Térképek frissítése számítógépen és USB eszközön keresztül (29. oldal)
- [Térképek frissítése online autóból](#page-33-0) [\(32. oldal\)](#page-33-0)
- [A navigációs rendszerrel](#page-34-0)\* kapcsolatos [gyakran ismételt kérdések \(33. oldal\)](#page-34-0)
- [Navigációs licencszerződések](#page-35-0)\* [\(34. oldal\)](#page-35-0)

#### Térképek frissítése számítógépen és USB eszközön keresztül

Új térképek tölthetők le az internethez csatlakozó számítógépről USB-memóriára, majd vihetők az USB-memóriáról az autó navigációs rendszerébe\*.

#### Előkészületek

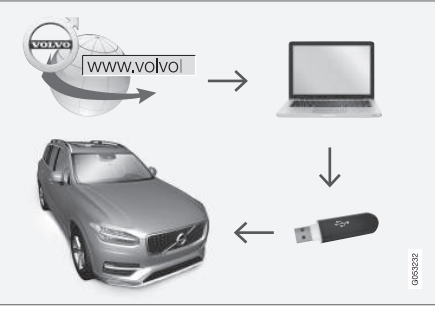

Frissítés számítógéppel és USB memóriával

#### USB memória

Az alábbi paraméterekkel rendelkező USB memóriára van szükség a frissítés kezeléséhez:

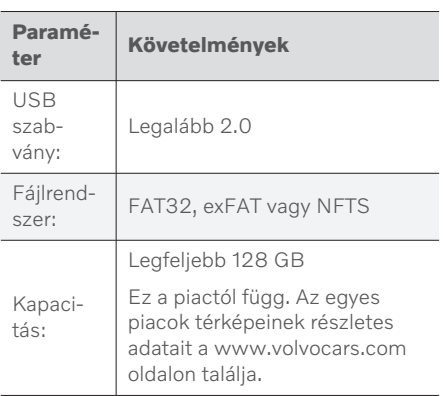

|| Jegyezze fel a jelenlegi térképverziót

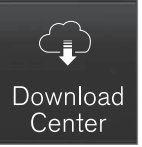

- 1. Érintse meg az Letöltőközpont lehetőséget az alkalmazás nézetben.
- 2. Nyomja meg a Térképek gombot
	- > Láthatók a rendelkezésre álló térképrégiók.

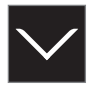

- 3. Érintse meg a nyilat a kiválasztott régió kibontásához.
	- > Megjelennek a részletes térképinformációk.
- 4. Jegyezze fel a térkép képe alatti térképadatokat.

#### Térképadatok letöltése az internetről USB memóriára

Készítse elő az USB-memóriát és a feljegyzett térképinformációkat.

- 1. Menjen a Volvo Cars support oldalra [\(support.volvocars.com](http://support.volvocars.com)) egy internetkapcsolattal rendelkező számítógépen, majd a Letöltések alatt válassza ki a térképletöltéseket.
- 2. Válassza ki a frissíteni kívánt térképek típusát.
- 3. Kattintson a frissíteni kívánt régióra.
	- > Egy térkép képe jelenik meg a régióra vonatkozó legfrissebb térképadatok információival.
- 4. Ellenőrizze, hogy a térkép verziója újabb-e, mint az autóban lévő térképé.
- 5. Attól függően, hogy milyen rendszerrel rendelkezik, válassza a Windows vagy Mac letöltési hivatkozást.
- 6. Válassza a "Futtatás" lehetőséget a letöltő program telepítéséhez.
- 7. Kattintson az "Új letöltés" lehetőségre, hogy a térképet USB memóriára vagy a számítógép merevlemezére töltse.

8. Az 1-2. lépések ismétlésével, majd a letöltő program "Letöltés ellenőrzése" lehetőségével ellenőrizheti, hogy az USBmemóriára letöltés/másolás helyesen ment-e végbe, mielőtt telepítené a térképet az autóban.

A letöltési idő a térkép méretétől és a kapcsolat sávszélességétől függően változhat. A helyes letöltés az USB memóriára ellenőrizhető a telepítés előtt az autóban a letöltés ellenőrzésének kiválasztásával a letöltő programban.

A mobil eszközökön keresztüli mobilkapcsolatok vagy olyan helyzetek, ahol a használt előfizetés havi adatkorláttal rendelkezik nem alkalmasak a letöltéshez.

#### A térképadatok átvitele USB memóriáról az autóba

Az USB-memóriára vitelhez szükséges idő a térképfájl méretétől függően változó. A frissítés vezetés közben végrehajtható. A navigációs rendszer használható a térképrégió frissítése közben, de a teljes térképpiac, például EU frissítésekor a navigációs rendszer nem használható a frissítés során. Ha a telepítés nem fejeződik be az autó leállításáig, akkor a következő vezetéskor folytatódik. Nem szükséges vezetés közben végrehajtani a frissítést, de a gyújtásnak bekapcsolva kell lennie. Az akkumulátor támogatása ajánlott, ha az autót frissítés közben nem vezetik.

#### Frissítés

- 1. Kapcsolja be a navigációs rendszert.
- 2. Csatlakoztassa az USB-memóriát az autó USB-csatlakozójához. Ha két USB-csatlakozó van, akkor a másiknak ugyanakkor nem szabad használatban lennie.
- 3. A navigációs rendszer automatikusan észleli, hogy frissítés érhető el és a teljes térképadatbázis frissítése során mutatja a kijelző képernyőn, hogy a folyamat hány százaléka fejeződött be.
	- > Egy egyedi térképrégió frissítése esetén a frissítés azonnal elkezdődik.

A teljes térképadatbázis frissítésének elkezdéséhez a felhasználónak meg kell érintenie a Megerősítés lehetőséget vagy a Mégse lehetőséget a telepítés megszakításához.

- 4. Érintse meg a Megerősítés lehetőséget A teljes térképadatbázis frissítése elkezdődik, és a folyamat haladásáról tájékoztatás jelenik meg a központi kijelzőn.
- 5. A központi kijelző mutatja, amikor az átvitel befejeződött - ennél a pontnál távolítsa el az USB memóriát.
- 6. Indítsa újra az infotainment rendszert.

7. Ellenőrizze, hogy a helyes térképadatok vannak-e az autóban a korábbi "Jegyezze fel a jelenlegi térképverziót" címszó alatt leírtak szerint.

#### [MEGJEGYZÉS](https://voice.cbg.com:443/cmsweb/workspace/item/metadata/details.do?io=fbb81126cfad840dc0a8015157955e80&version=1&language=hu&variant=HU)  $\left( \widehat{\mathbf{f}}\right)$

A telepítés elindításához az alábbi feltételeknek kell teljesülniük:

- A rendszer térképe tartalmazza kiválasztott területet. A Skandinávia területet csak akkor lehet letölteni, ha a rendszer már rendelkezik Európa térképpel. Teljes új térkép letöltésekor az felülírja az előző térképet.
- A kiválasztott terület verziója későbbi, mint az autóban találhatóé.
- A kiválasztott terület kompatibilis az autó szoftverével. Ha a frissítés nem kompatibilis, akkor új szoftvert kell letölteni.
- A kiválasztott térkép kompatibilis a meglévő térképpel. Ha a terület nem kompatibilis, akkor a térképet le kell cserélni.

#### Megszakítások

Ha a frissítés megszakad, akkor mindig megjelenik egy magyarázó szöveges üzenet a központi kijelzőn.

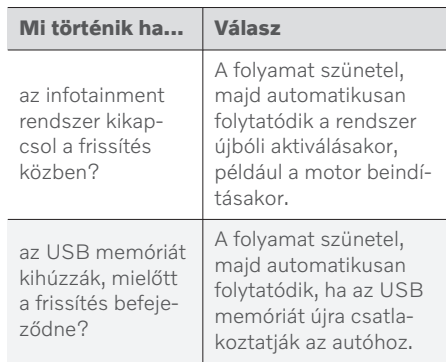

További tájékoztatásért, keressen a [www.volvocars.com](https://www.volvocars.com/) oldal támogatási információi között vagy keressen fel egy Volvo kereskedést.

- [Térképek frissítése online autóból](#page-33-0) [\(32. oldal\)](#page-33-0)
- [Térképfrissítések \(28. oldal\)](#page-29-0)

### <span id="page-33-0"></span>Térképek frissítése online autóból

Amikor az autó csatlakozik az internethez, akkor frissíthetők a navigációs rendszer\* térképei23.

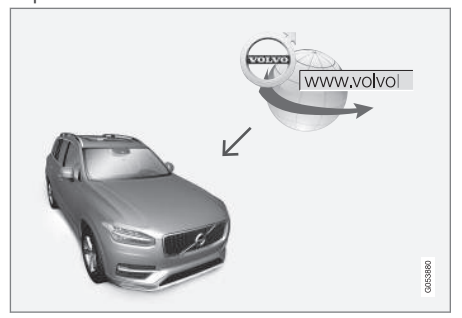

A távoli frissítés alapelve.

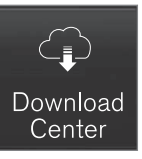

- 1. Érintse meg az Letöltőközpont lehetőséget az alkalmazás nézetben.
	- > Az alkalmazás elindul, és egy szám látható a Térképek mellett, ami azt jelzi, hogy hány térképfrissítés van az adott otthoni régióhoz. A szám a frissítések újbóli kereséséig vagy a frissítések telepítéséig marad látható.
- 2. Nyomja meg a Térképek gombot.
- 3. Nyomja meg a Telepítés, majd az Megerősítés gombot.
	- > Elindul a kiválasztott térkép/térképfrissítés telepítése.

További tájékoztatásért, keressen a [www.volvocars.com](https://www.volvocars.com/) oldal támogatási információi között vagy keressen fel egy Volvo kereskedést.

#### Térképadatok automatikus frissítése

A hazai régió automatikus frissítése a Letöltési központban választható ki.

1. Érintse meg az Letöltőközpont lehetőséget az alkalmazás nézetben.

- 2. Nyomja meg a Térképek gombot.
- 3. A térképadatok automatikus frissítése csak az otthoni régióhoz választható ki. Ha még nincs kiválasztva az otthoni régió, nyomja meg a LE nyilat a régió kibontásához.
	- > Megjelennek a részletes térképinformációk.
- 4. Nyomja meg a Beáll. kiind. ter.-ként gombot.
- 5. Ezután görgessen a régiók listájának tetejére, ahol megtalálja a kiválasztott hazai régiót.
- 6. Nyomja meg a lefelé nyilat a hazai régió kibontásához.
- 7. Jelölje be a Autom. frissítés: jelölőnégyzetet.
	- > Amikor az autó az internethez csatlakozik és térképfrissítés áll rendelkezésre, akkor az automatikusan letöltődik az autóba.

#### Amikor megszakít egy folyamatban lévő térképletöltést

Ha elkezdődött egy térképletöltés, de leállítja az autót mielőtt az befejeződne, akkor a folyamat szünetel, majd az autó újbóli beindításakor automatikusan folytatódik.

<sup>23</sup> Csak bizonyos országokban érhető el.

<span id="page-34-0"></span>Ha egy vagy több frissítést kihagyott, akkor a frissítő fájlok túl nagyok lehetnek a közvetlenül az autóba történő letöltéshez. Ebben az esetben lehetőség van a fájlok USB eszközre történő letöltésre az autóban történő telepítéshez.

#### Kapcsolódó információk

- [Térképek frissítése számítógépen és USB](#page-30-0) [eszközön keresztül \(29. oldal\)](#page-30-0)
- [Térképfrissítések \(28. oldal\)](#page-29-0)

#### A navigációs rendszerrel**\*** kapcsolatos gyakran ismételt kérdések

Az alábbiakban néhány gyakran felmerülő kérdés található a Sensus Navigation navigációs rendszerrel kapcsolatban.

#### Az autó helyzete rossz a térképen

A navigációs rendszer körülbelül 20 méteres (65 láb) pontossággal mutatja az autó helyzetét.

Amikor egy másik úttal párhuzamosan, kanyargós utakon, több szintű utakon halad vagy hosszú távolságot vezetett bármilyen megkülönbözető kanyar nélkül, akkor a hibának nagyobb kockázata van.

A magas hegyek, épületek, alagutak, völgyhidak, aluljárók/felüljárók stb. szintén negatív hatással vannak a műholdjelek vételére, ami azt jelenti, hogy az autó helyzetének kiszámítási pontossága csökken.

#### A rendszer nem mindig a leggyorsabb/legrövidebb utat számítja ki

Az útvonal számításakor számos tényező figyelembe vétele szolgál az elméletileg legjobb eredmény meghatározását. Ezek a tényezők többek között az útvonal hosszúsága, az út szélessége, az út besorolása, a forgalom sűrűsége és a sebességkorlátozások. Azonban határozottan lehetséges, hogy a helyismerettel rendelkező gyakorlott járművezető jobb útvonalat képes választani.

#### A rendszer például használhat fizetős utakat vagy kompokat, miközben a járművezető elkerülné ezeket.

Műszaki okokból a rendszer a hosszú távolságot átívelő útvonalak kiszámítása során csak a nagyobb utakat tudja használni.

Ha a fizetős utak és autópályák elkerülését választotta, akkor azok a lehető legnagyobb mértékben elkerülésre kerülnek és csak akkor használja azokat a rendszer, ha nincs más ésszerű lehetőség.

#### Szállítást követően az autó helyzete helytelen a térképen

Ha például kompon vagy vonaton vagy a műholdjelek vételét egyéb módon akadályozva szállítják az autót, akkor akár 5 percet vehet igénybe az autó helyzetének megfelelő kiszámítása.

#### Az autó szimbólum a kijelző képernyőn logikátlanul viselkedhet, miután gumiabroncsot cserélt.

A műholdvevő mellett, az autó fordulatszámérzékelője és egy giroszkóp is segít az autó pillanatnyi helyzetének, sebességének és haladási irányának meghatározásában. A pótkerék felszerelését vagy a nyári és téli kerekek cseré-

<span id="page-35-0"></span>|| jét követően a rendszernek "meg kell tanulnia" az új kerekek méretét.

A rendszer optimális működése érdekében ezért ajánlott az autó vezetése egy ideig olyan utakon, ahol jó a műholdvétel (jó láthatóság).

#### A térkép képe nem felel meg a valós helyzetnek

Az olyan tényezők, mint az úthálózat bővítése és átépítése, az új közlekedési szabályok folyamatos bevezetése stb. azt okozzák, hogy a térképadatbázis nem mindig, nem minden helyzetben teljes.

Ezért a térképadatok folyamatos fejlesztés és frissítés alatt állnak - időnként ellenőrizze, hogy rendelkezésre állnak-e frissítések.

#### Az autó szimbólum ugrál vagy forog a képernyőn

A rendszernek néhány másodpercre van szüksége az autó helyzetének és a mozgásának érzékeléséhez az elindulás előtt.

Kapcsolja ki a rendszert és állítsa le a motort. Indítsa el újra, de maradjon álló helyzetben egy ideig az indulás előtt.

#### A térképinformációk nem naprakészek

Lásd a következő címszó alatti választ.

#### Telepítve vannak a legfrissebb térképinformációk?

A térképadatok és folyamatosan frissülnek és fejlődnek. A térképfrissítésekkel kapcsolatban számítógép és USB memória használatával, az autóba telepített aktuális térképverzió jeleníthető meg. Ellenőrizze a térkép verzióját az autóban, és hasonlítsa össze a rendelkezésre álló térképverzióval a [www.volvocars.com](https://www.volvocars.com/) oldal támogatási információinál.

#### Kapcsolódó információk

• [Térképfrissítések \(28. oldal\)](#page-29-0)

## Navigációs licencszerződések**\***

Az engedély<sup>24</sup> bizonyos tevékenységek működtetésének jogára vagy valaki más jogának a szerződés feltételeinek megfelelően történő használatára vonatkozó szerződés.

### VÉGFELHASZNÁLÓI LICENCSZERZŐDÉS

A HERE ADATBÁZISÁNAK HASZNÁLATA ELŐTT OLVASSA EL FIGYELMESEN EZT A VÉGFELHASZNÁLÓI LICENCSZERZŐDÉST.

<sup>24</sup> EULA = End User License Agreement

#### FIGYELMEZTETÉS A FELHASZNÁLÓNAK

JELEN SZERZŐDÉS LICENCSZERZŐDÉSKÉNT, NEM PEDIG ADÁSVÉTELI SZERZŐDÉSKÉNT JÖTT LÉTRE ÖN ÉS A HERE EUROPE B.V. ("HERE") KÖZÖTT A HERE NAVIGÁCIÓS TÉRKÉP ADATBÁZISA ÖNT ILLETŐ PÉLDÁNYÁNAK VONATKOZÁSÁBAN, BELEÉRTVE A HERE ÁLTAL KIADOTT KAPCSOLÓDÓ SZÁMÍTÓGÉPES SZOFTVERT, ADATHORDOZÓT ÉS TÁJÉKOZTATÓ JELLEGŰ NYOMTATOTT DOKUMENTÁCIÓT (A TOVÁBBIAKBAN EGYÜTTESEN AZ "ADATBÁZIS"), AZ ADATBÁZIS HASZNÁLATÁVAL ÖN MAGÁRA NÉZVE KÖTELEZŐNEK FOGADJA EL A JELEN VÉGFELHASZNÁLÓI LICENCSZERZŐDÉS (A "SZERZŐDÉS") ÖSSZES FELTÉTELÉT. AMENNYIBEN NEM FOGADJA EL A JELEN SZERZŐDÉS FELTÉTELEIT, HALADÉKTALANUL JUTASSA VISSZA AZ ADATBÁZIST AZ ÖSSZES TARTOZÉKÁVAL EGYÜTT AZ ELADÓNAK. ILYEN ESETBEN A VÉTELÁR VISSZATÉRÍTÉSRE KERÜL.

#### TULAJDONJOG

Az Adatbázis és az abban megtestesülő szerzői jogok és szellemi tulajdonjogok, illetve szomszédos jogok tulajdonosa a HERE, vagy annak licencbirtokosai. A HERE és az eladó fenntartja az Adatbázist tartalmazó adathordozó tulajdonjogát mindaddig, amíg Ön teljes egészében ki nem egyenlíti a HERE- nek és/vagy az eladónak a jelen vagy hasonló Szerződések alapján az Ön számára biztosított Adatbázisért fizetendő összeget.

#### A LICENC BIZTOSÍTÁSA

A HERE nem kizárólagos licencet biztosít Önnek az Adatbázis személyes célokra történő felhasználására, illetve az Ön vállalatának belső tevékenységi körében történő felhasználására. Jelen licenc nem tartalmazza az allicencbe adás jogát.

#### FELHASZNÁLÁSI KORLÁTOZÁSOK

Az Adatbázis használata azon meghatározott rendszerre korlátozódik, amely számára készült; az érvényben lévő jogszabályok (pl. az Európai Unió a számítógépi programok jogi védelméről szóló (91/250), valamint az adatbázisok jogi védelméről szóló (96/9) irányelvén alapuló nemzeti jogszabályok) által kifejezetten megengedett mértéken túl Ön nem készíthet kivonatot, illetve nem hasznosíthatja újra az Adatbázis tartalmának lényeges részeit, illetve az Adatbázis semekkora hányadát nem reprodukálhatja, nem másolhatja, nem módosíthatja, nem dolgozhatja át, nem fordíthatja le, nem fejtheti vissza és nem fordíthatja vissza. Amennyiben az európai szoftverirányelv (vagy az arra alapuló nemzeti jogszabályok) értelmében a termékről együttműködési információt kíván szerezni, az említett információ megadására méltányos lehetőséget kell biztosítania a HERE számára, a HERE által meghatározott

méltányos feltételek – beleértve ennek költségét is – mellett.

Az Adatbázis a HERE részére licencbe adás útján biztosított, harmadik felektől származó információkat foglal magában, és az alábbi URL címen található feltételek és tulajdonjogi megjegyzések vonatkoznak rá:

here.com/supplierterms

### A LICENC ÁTRUHÁZÁSA

Ön nem ruházhatja át az Adatbázist harmadik felekre, kivéve, ha azt olyan rendszerre telepítik, mely számára az Adatbázis készült, illetve ha Ön nem tartja meg az Adatbázis egyetlen példányát sem, feltéve hogy az átruházás kedvezményezettje magára nézve kötelezőnek fogadja el a jelen Szerződés feltételeit, és ezt írásban megerősíti a HERE felé. A többlemezes készletek csak a HERE által rendelkezésre bocsátott komplett készletekként ruházhatók át vagy értékesíthetők; részenként nem ruházhatók át, illetve nem értékesíthetők.

#### || A GARANCIA KORLÁTOZÁSA

A HERE az alábbi figyelmeztetések kikötésével garantálja, hogy az Adatbázis Önt megillető példánya a beszerzését követő 12 hónap során megbízhatóan fog működni az Adatbázis beszerzésének időpontjában érvényben lévő HERE pontossági és teljességi követelményeinek megfelelően, mely követelményeket a HERE kérésre az Ön rendelkezésére bocsát. Amennyiben az Adatbázis nem a jelen korlátozott garanciának megfelelően működik, a HERE minden tőle telhetőt megtesz az Adatbázis nem megfelelő példányának kijavítása vagy cseréje érdekében. Ha az Adatbázis mindezen erőfeszítések ellenére sem működik az itt leírt garanciáknak megfelelően, Ön vagy kérheti az Adatbázisért fizetett összeg méltányos visszatérítését, vagy elállhat a jelen Szerződéstől. Ez a megoldás jelenti a HERE teljes körű felelősségvállalását, és az Ön kizárólagos jogorvoslati lehetőségét a HERE ellen. A jelen bekezdésben kifejezetten leírtak kivételével a HERE nem garantál, illetve nem tesz semmilyen kijelentést az Adatbázis használatából eredő eredmények felhasználását illetően annak helyessége, pontossága, megbízhatósága vagy egyéb vonatkozása tekintetében. A HERE nem garantálja, hogy az Adatbázis hibamentes, vagy hibamentes lesz. A HERE, az eladó vagy bármely más személy által szóban vagy írásban adott információ vagy tanács nem hoz létre garanciális kötelezettséget, illetve semmilyen módon sem bővíti a fentiekben leírt korlátozott garancia körét. A jelen Szerződésben meghatározott korlátozott garancia nem érinti, illetve nem sérti azokat a törvényben meghatározott jogokat, melyek Önt a rejtett hibákra vonatkozó törvényi garancia szerint megilletik.

Amennyiben Ön nem közvetlenül a HERE-től szerezte be az Adatbázist, a HERE által a jelen Szerződésben biztosított jogokon túlmenően az országában érvényben lévő törvényekben meghatározott jogokkal élhet azon személy ellen, akitől az Adatbázist beszerezte. A HERE által nyújtott fenti garancia nem érinti ezeket a törvényes jogokat. Ön a jelen Szerződésben biztosított garanciális jogokon túlmenően érvényesítheti ezeket a jogokat.

#### A FELELŐSSÉG KORLÁTOZÁSA

Az Adatbázisért fizetendő ár nem tartalmazza az Adatbázis használatából eredő esetleges következményes, közvetett vagy korlátlan közvetlen károkért történő kockázatvállalást. Ennek megfelelően a HERE semmilyen körülmények között nem vállal felelősséget semmi nemű következményes vagy közvetett kárért, ideértve egyebek mellett az Adatbázis Ön általi használatából eredő, Önt vagy bármely harmadik felet érintő anyagi veszteséget, adatvesztést vagy a használat ellehetetlenülését, sem szerződéses, sem szerződésen kívüli károkozás következtében,

sem garanciális kötelezettség alapján, még akkor sem, ha a HERE-t az ilyen károk lehetőségéről tájékoztatták. A HERE közvetlen károkért fennálló felelősségvállalása minden esetben az Adatbázis Önt illető példányának árára korlátozódik.

A JELEN SZERZŐDÉSBEN KIKÖTÖTT KORLÁTOZOTT GARANCIA ÉS A FELELŐSSÉGVÁLLALÁS KORLÁTOZÁSA NEM ÉRINTI, ILLETVE NEM SÉRTI AZ ÖN TÖRVÉNYES JOGAIT ABBAN AZ ESETBEN, HA ÖN NEM ÜZLETI TEVÉKENYSÉG KERETÉBEN VÁSÁROLTA MEG AZ ADATBÁZIST.

#### FIGYELMEZTETÉSEK

Az Adatbázis az idő múlásából, a körülmények változásából, valamint a felhasznált források és az átfogó földrajzi adatok begyűjtésének természetéből fakadóan pontatlan vagy hiányos információkat tartalmazhat, melyek pontatlan eredményekhez vezethetnek. Az Adatbázis nem tartalmaz utazási időre és nem feltétlenül tartalmaz – többek között – a szomszédos országok biztonságára, a törvények alkalmazására, vészhelyzetben igénybe vehető segítségre, építkezésekre, útvagy sávlezárásokra, az utak meredekségére vagy besorolására, a hidak magasságára, súlyvagy egyéb korlátozásokra, útviszonyokra, különleges eseményekre vonatkozó információkat, a tulajdonában lévő navigációs rendszer márkájától függően.

### IRÁNYADÓ JOG

Jelen Szerződésre azon ország jogszabályai alkalmazandók, melyben Ön az Adatbázis beszerzésének időpontjában lakóhellyel rendelkezik. Ha Ön jelenleg nem az Európai Unióban vagy Svájcban lakik, akkor annak az Európai Unión vagy Svájcon belüli illetékességi területnek a jogszabályait kell alkalmazni, ahol az Adatbázist beszerezte. Minden egyéb esetben, vagy ha nem határozható meg, hogy milyen illetékességi területen szerezte be az Adatbázist, a holland jogszabályokat kell alkalmazni. Az Adatbázis beszerzésének időpontjában az Ön lakóhelye szerint illetékes bíróság rendelkezik hatáskörrel a jelen Szerződésből eredő vagy azzal kapcsolatos jogviták eldöntésében. Ez nem sérti a HERE azon jogát, mely szerint keresetet nyújthat be az Ön akkori lakóhelye szerint illetékes bírósághoz.

# Kapcsolódó információk • [Térképfrissítések \(28. oldal\)](#page-29-0)

- 
- [Navigációs licencszerződések](#page-35-0) \* (34. oldal)

# BETŰRENDES TÁRGYMUTATÓ

### BETŰRENDES TÁRGYMUTATÓ

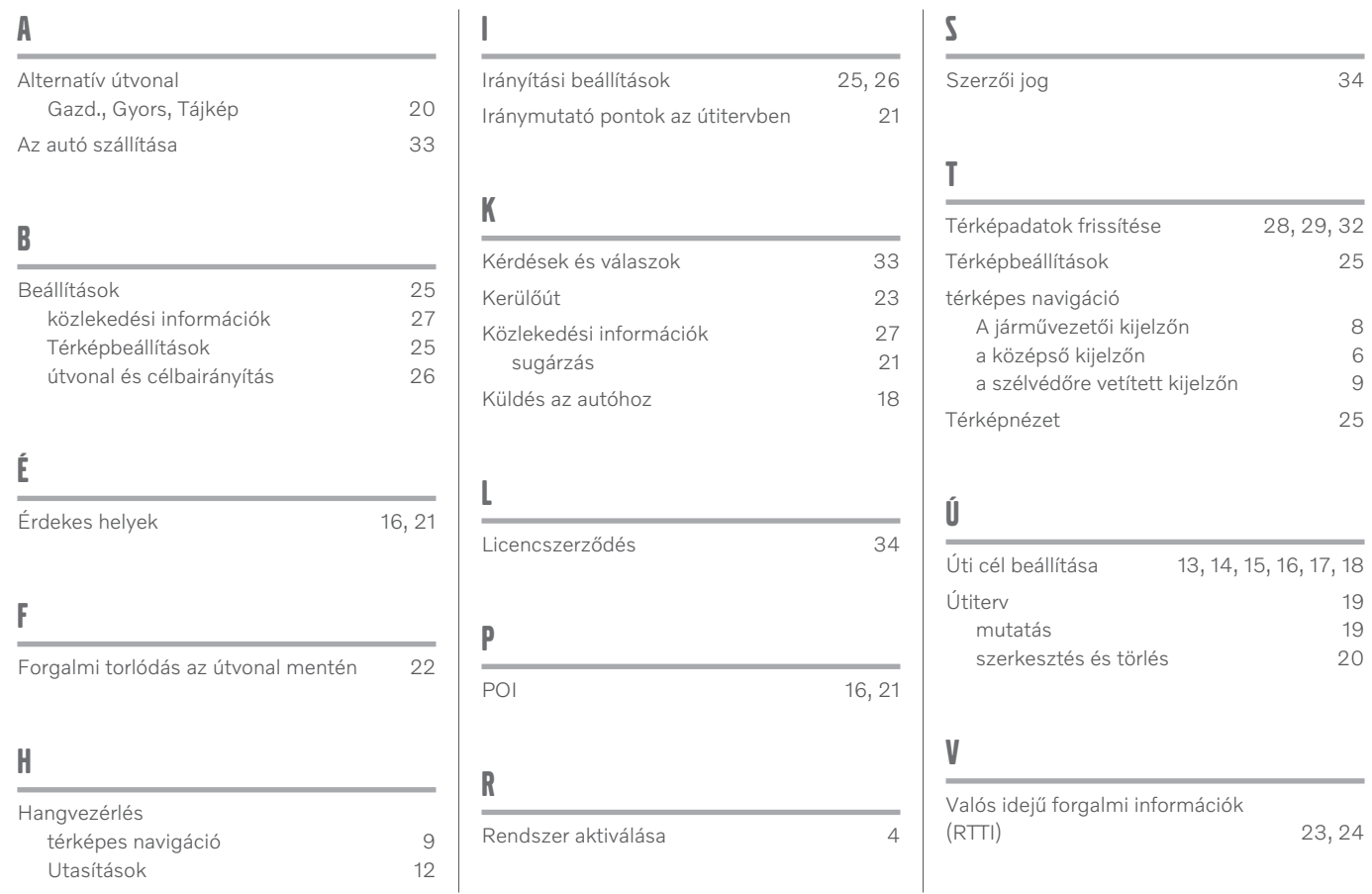

BETŰRENDES TÁRGYMUTATÓ

# **VOLVO**

TP 31740 (Hungarian), AT 1946, MY20, Copyright © 2000-2019 Volvo Car Corporation